#### **Министерство науки и высшего образования Российской Федерации**

ФЕДЕРАЛЬНОЕ ГОСУДАРСТВЕННОЕ БЮДЖЕТНОЕ ОБРАЗОВАТЕЛЬНОЕ УЧРЕЖДЕНИЕ ВЫСШЕГО ОБРАЗОВАНИЯ

### **«Санкт-Петербургский государственный университет промышленных технологий и дизайна» Высшая школа технологии и энергетики Кафедра инженерной графики и автоматизированного проектирования**

**ИНЖЕНЕРНАЯ И КОМПЬЮТЕРНАЯ ГРАФИКА ТЕХНОЛОГИИ 3D-ПЕЧАТИ, СКАНИРОВАНИЯ И МОДЕЛИРОВАНИЯ ДЕТАЛЕЙ СЛОЖНОЙ ФОРМЫ**

# **Выполнение практических работ**

Методические указания для студентов всех форм обучения по направлениям подготовки:

- 18.03.01 Химическая технология
- 18.03.02 Энерго- и ресурсосберегающие процессы в химической технологии, нефтехимии и биотехнологии
- 15.03.02 Технологические машины и оборудование
- 15.03.04 Автоматизация технологических процессов

и производств, профиль «Робототехнические системы»

- 29.03.03 «Технология полиграфического и упаковочного производства»
- 54.03.01 Дизайн, профиль «Цифровой промышленный дизайн»

Составители: Н. П. Мидуков М. А. Литвинов

Санкт-Петербург 2022

Утверждено на заседании кафедры ИГАП 01.09.2022 г., протокол № 1

Рецензент В. С. Куров

Методические указания соответствуют программам и учебным планам дисциплин «Инженерная и компьютерная графика», «Цифровой промышленный дизайн», «Основы робототехники и механотроники» для студентов, обучающихся по направлениям подготовки: 18.03.01 – Химическая технология; 18.03.02 – Энерго- и ресурсосберегающие процессы в химической технологии, нефтехимии и биотехнологии; 15.03.02 – Технологические машины и оборудование; 15.03.04 – Автоматизация технологических процессов и производств, профиль «Робототехнические системы»; 29.03.03 – Технология полиграфического и упаковочного производства; 54.03.01 – Дизайн, профиль «Цифровой промышленный дизайн».

В методических указаниях приведены различные варианты практического использования 3D-принтеров, работающих по технологиям экструзионной печати и стереолитографии.

Методические указания предназначены для бакалавров очной и заочной форм обучения.

### Утверждено Редакционно-издательским советом ВШТЭ СПбГУПТД в качестве методических указаний

**Режим доступа: http://publish.sutd.ru/tp\_get\_file.php?id=202016, по паролю. - Загл. с экрана. Дата подписания к использованию 03.11.2022 г. Рег. № 5030/22**

> **Высшая школа технологии и энергетики СПб ГУПТД 198095, СПб., ул. Ивана Черных, 4.**

> > @ ВШТЭ СПбГУПТД, 2022

# **СОДЕРЖАНИЕ**

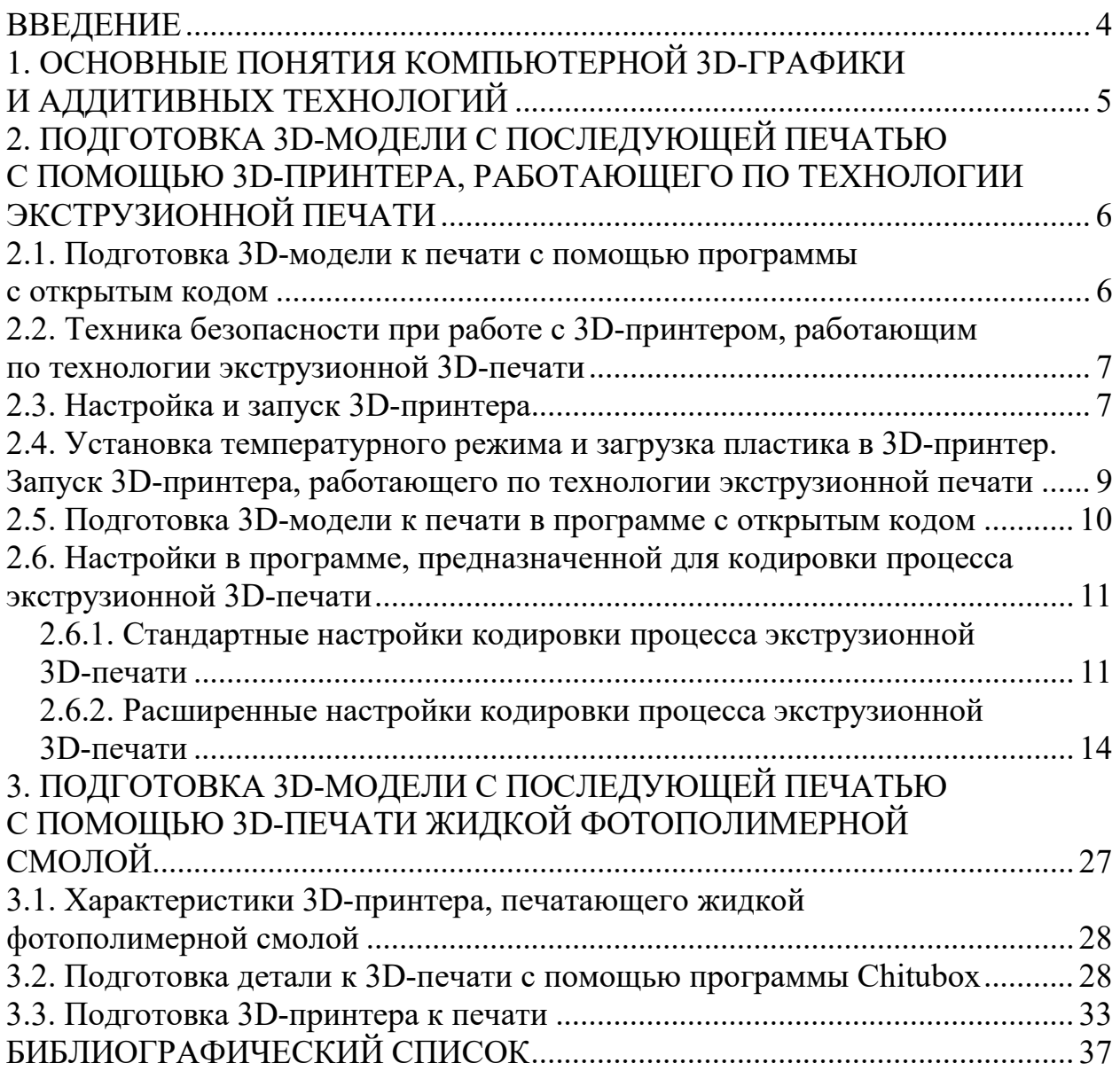

#### **ВВЕДЕНИЕ**

Технологии 3D-печати относятся к аддитивным производствам, которым нашли различные сферы применения. В последние 10 лет данная сфера стремительно развивается, а основным показателем является высокий темп роста объемов производства оборудования для 3D-печати и сканирования. Для сравнения, в среднем рост объёмов инвестиций в различные отрасли промышленности, в том числе в целлюлозно-бумажную промышленность, на 5–10 % в год является высоким и перспективным, для аддитивных технологий каждый год объём инвестиций увеличивается на 40 %. Это стабильный рост на протяжении 10 лет. Вызван он тем, что 3D-принтеры и 3D-сканеры быстро и эффективно решают сложные, высокотехнологичные и наукоёмкие задачи.

С развитием аддитивных технологий на рынке труда образовался дефицит высококвалифицированных кадров, которые обладали бы навыками 3D-печати и сканирования. Для учебных заведений аддитивные технологии – относительно новое направление, которое является одним из важных векторов развития учебно-образовательного процесса. Появляются новые лаборатории 3D-печати и сканирования, где студентов на обучают навыкам разработки 3D-моделей, изготовлению деталей с помощью 3D-принтеров. Одним из простых и доступных вариантов изготовления деталей является 3D-печать из пластиковой нити (экструзионная печать). В методических указаниях будет приведен пример использования наиболее простого и доступного оборудования для изготовления деталей по созданным в графических программах 3D-моделям. Студенты познакомятся с особенностью работы 3D-принтеров, работающих по технологии лазерной стереолитографии. Практические занятия посвящены изготовлению деталей по двум различным технологиям, что позволит им получить необходимые навыки работы подготовки 3D-модели в программах, пишущих программный код для 3D-принтеров.

# **1. ОСНОВНЫЕ ПОНЯТИЯ КОМПЬЮТЕРНОЙ 3D-ГРАФИКИ И АДДИТИВНЫХ ТЕХНОЛОГИЙ**

*Аддитивное производство, аддитивный технологический процесс* (АП)– это процесс изготовления деталей, который основан на создании физического объекта по электронной геометрической модели путем добавления материала, как правило, слой за слоем, в отличие от вычитающего (субтрактивного) производства (механической обработки) и традиционного формообразующего производства (литья, штамповки).

*3D-сканирование, 3D-оцифровка* – это способ получения данных о форме и размерах объекта в пространственном представлении путем записи х, у, z координат точек поверхности объекта и преобразования набора точек в электронную геометрическую модель при помощи специализированного программного обеспечения.

*Трехмерная печать, 3D-печать* – это производство объектов путем послойного нанесения материала печатающей головкой, соплом или с использованием иной технологии печати.

*3D-принтер* – это установка для 3D-печати.

### **2. ПОДГОТОВКА 3D-МОДЕЛИ С ПОСЛЕДУЮЩЕЙ ПЕЧАТЬЮ С ПОМОЩЬЮ 3D-ПРИНТЕРА, РАБОТАЮЩЕГО ПО ТЕХНОЛОГИИ ЭКСТРУЗИОННОЙ ПЕЧАТИ**

3D-принтеры от компании *EasyThreed* известны сравнительно недавно. Доступность этих 3D-принтеров (от самых дешёвых 3D-принтеров, предназначенных для обучения, до профессиональных) позволила за короткий период захватить внушительную часть мирового рынка аддитивных технологий. Вместе с тем, программный продукт для 3D-принтеров *EasyThreed* имеет расширенный функционал, который позволяет на профессиональном уровне подготавливать 3D-модель для изготовления, несмотря на то, что производитель заявляет его как 3D-принтер для детей. Фраза «для детей» стала удачным маркетинговым ходом, который позволил в краткие сроки распространить оборудование на рынке, продвинув также программный продукт *Easyware*, который не уступает по функционалу известным в мире «кодировщикам» *Cura, Repetier-Host*.

## **2.1. Подготовка 3D-модели к печати с помощью программы с открытым кодом**

На рис. 1 представлен 3D-принтер *EasyThreed K7*, который является типовым для 3D-принтеров, работающих по технологии экструзии полимера. Простата конструкции данной модели облегчает процесс обучения навыкам 3D-печати.

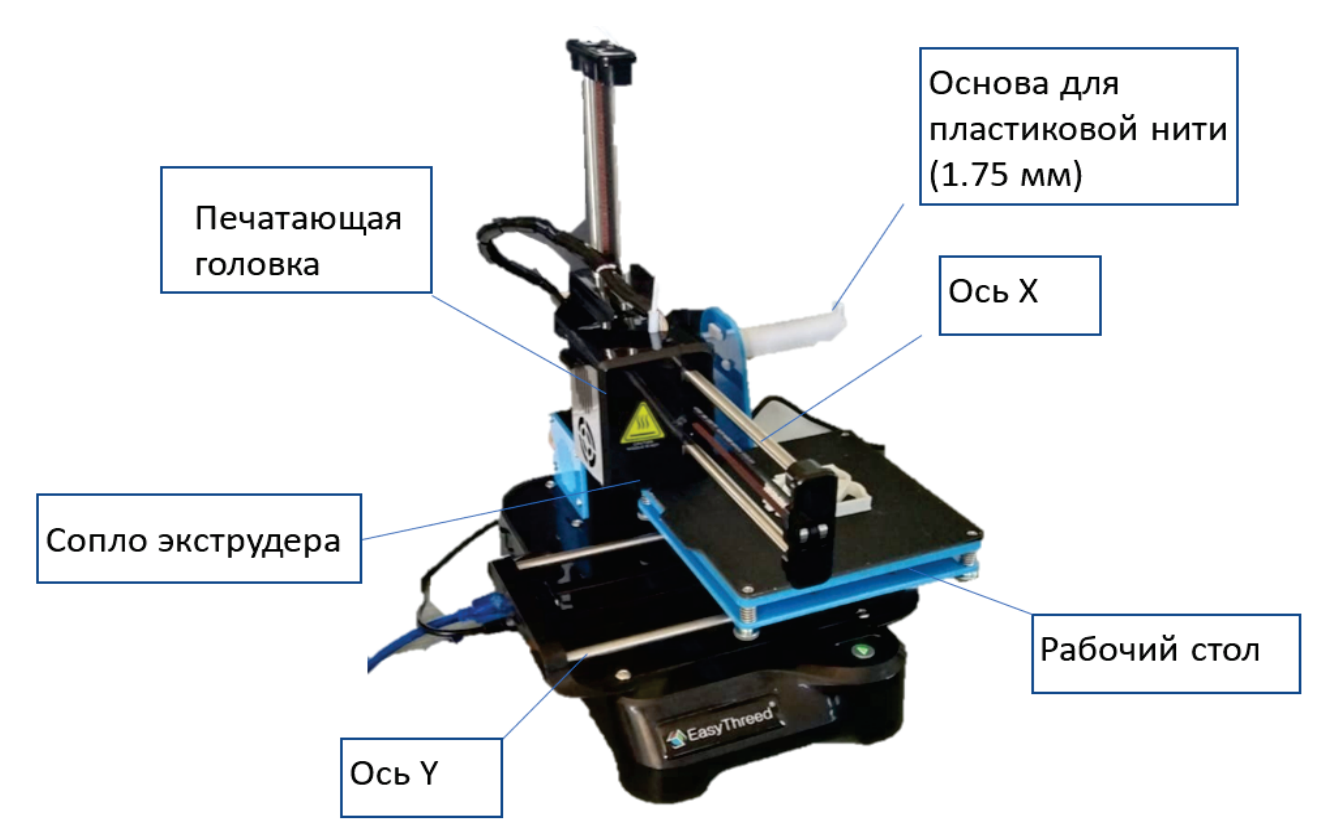

Рис. 1. 3D-принтер EasyThreed K7

Характеристики 3D-принтера *EasyThreed K7*: масса – 1,6 кг; диаметр сопла – 0,4 мм (опционально 0,3/0,2); размер области построения – 100 х 100 х 100 мм; интерфейс – USB, SD; технология печати – *FDM*; количество экструдеров (печатающих головок) – 1; материалы для печати – *PLA (ПЛА), TPU*; поддержка – *Windows XP/7/8/10 (32/64 bit IOS)*; программное обеспечение – Cura, Easyware, Simplify3D; габаритные размеры:  $235 \times 175 \times 310$  мм; скорость печати -  $10-40$  мм/с; максимальная температура экструдера – 230 °C; рабочая температура экструдера – 180–230 °C; толщина нити – 1,75 мм; точность печати – 0,1 – 0,4 мм; формат файлов – *STL, OUTPUT, GCODE*; энергопотребление – 110–240 В, 50/60 Гц, 12В, 30 Вт; страна-производитель – Китай [1].

### **2.2. Техника безопасности при работе с 3D-принтером, работающим по технологии экструзионной 3D-печати**

3D-принтеры *EasyThreed K7* являются наиболее безопасными в работе, поэтому нередко рекомендуются в качестве оборудования для обучения школьников старших классов и студентов первых курсов. Несмотря на это экструзионная печать связана с подогревом экструзионного сопла до температуры плавления пластика (для *PLA* – 230 °C). На рис. 2 представлена краткая инструкция по технике безопасности при работе с экструзионным 3D-принтером.

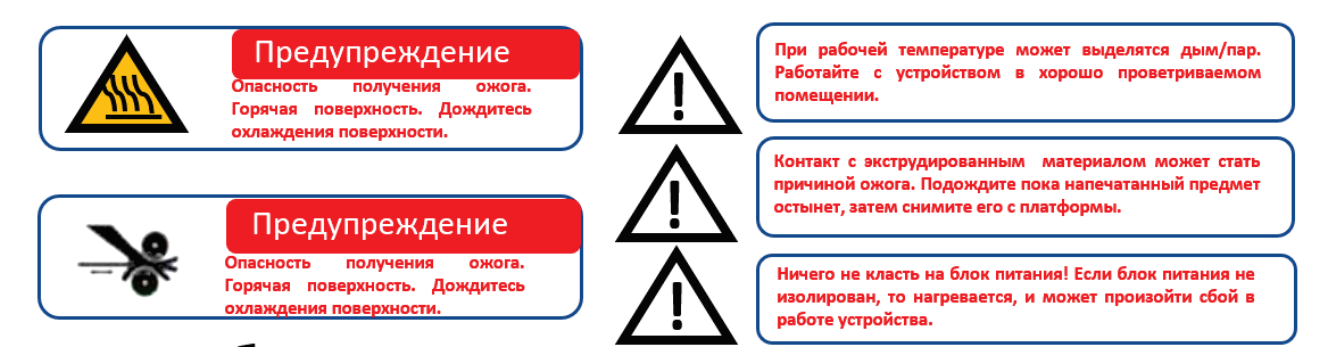

Рис. 2. Техника безопасности при работе с экструзионным 3D-принтером

## **2.3. Настройка и запуск 3D-принтера**

В отличие от многих других 3D-принтеров, *EasyThreed K7* легко подготавливается к работе с помощью двух функциональных кнопок.

После подключения шнура питания к розетке рабочий стол 3D-принтера

устанавливается в «домашнее» положение с помощью кнопки (рис. 3). Примечание: при включенном принтере запрещается передвигать экструдер и стол. После запуска необходимо осуществить калибровку стола 3D-принтера (рис. 4).

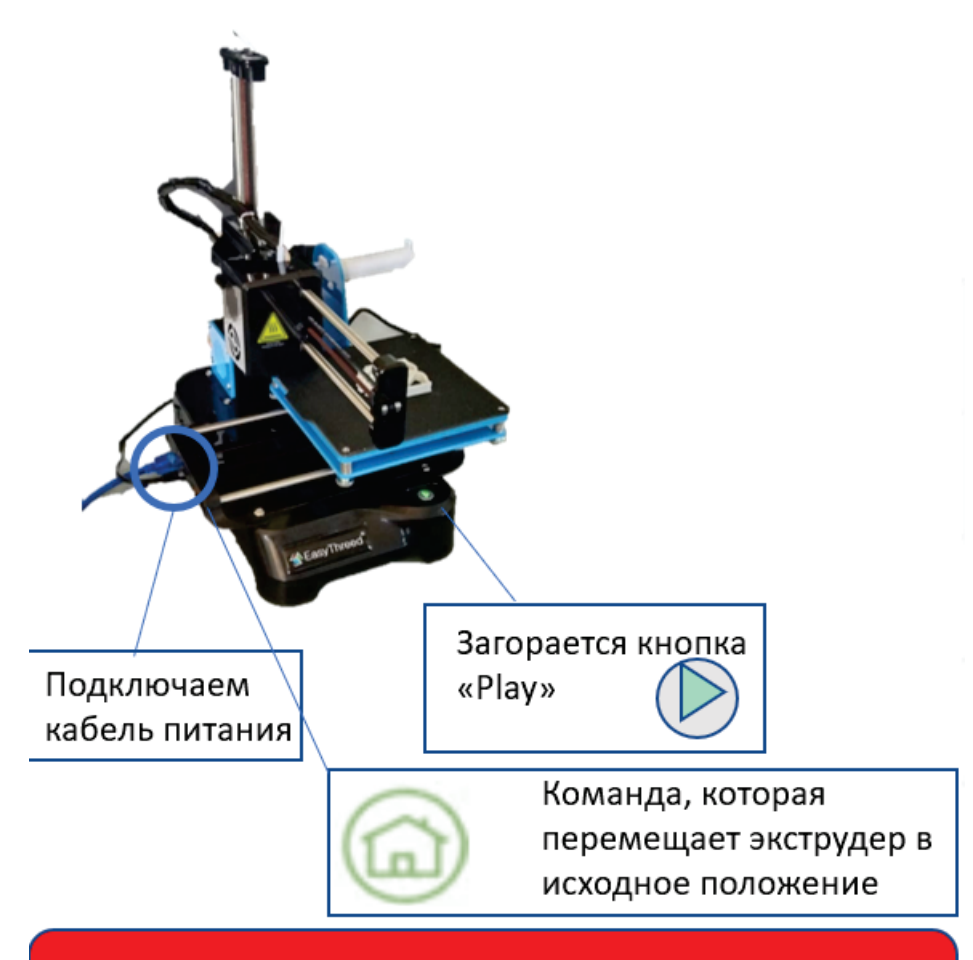

# ПРЕДУПРЕЖДЕНИЕ: При включённом принтере не передвигайте экструдер и стол

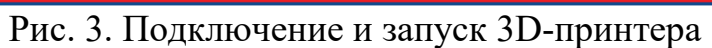

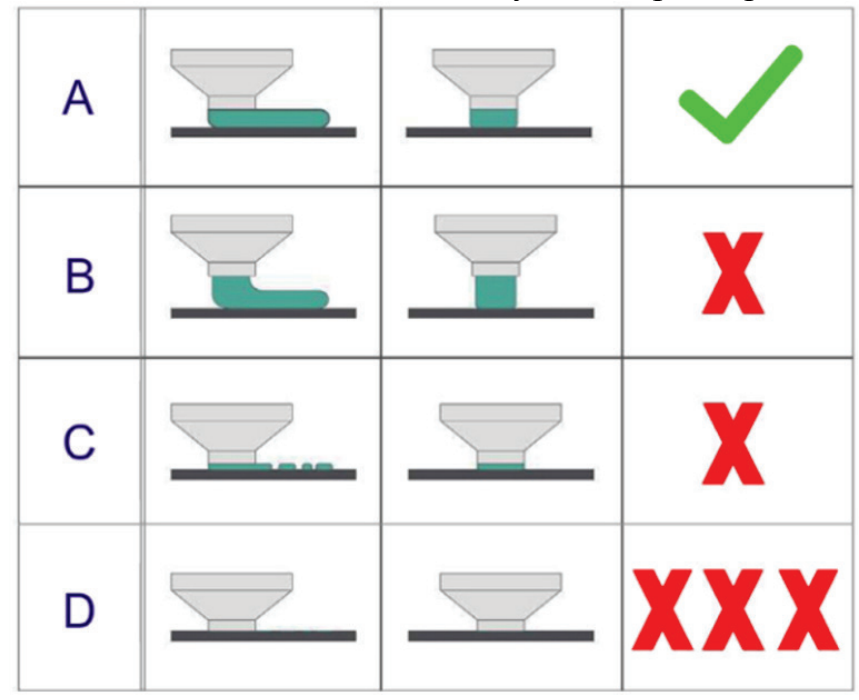

Рис. 4. Калибровка 3D-принтера [2]

Калибровка стола 3D-принтера осуществляется с помощью бумаги массой квадратного метра 80 г. Для этого регулируется расстояние между соплом и рабочим столом в точках (1) (2) (3) (4) (рис. 5). Высота сопла над рабочей площадкой должна составлять 0,1 мм, что соответствует толщине листа бумаги формата А4 (рис. 5).

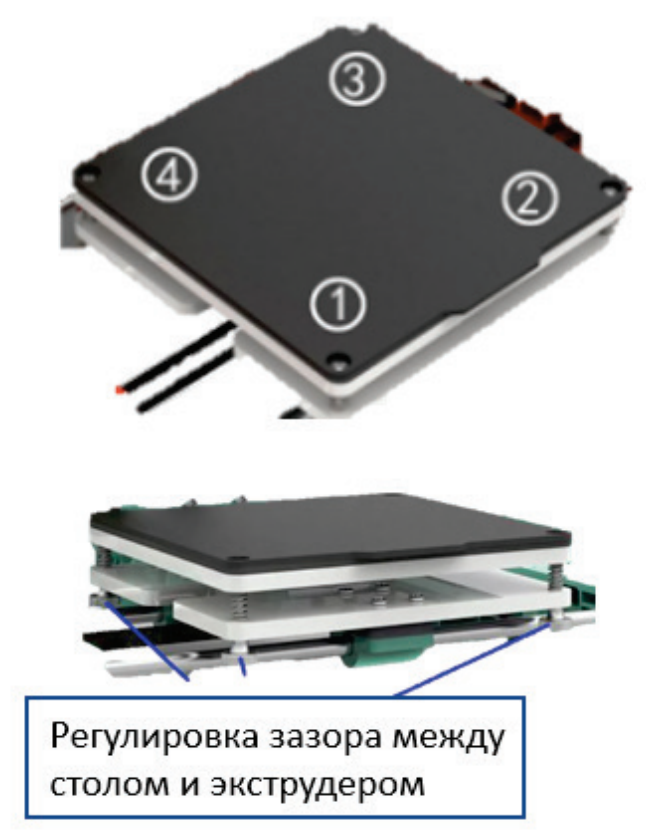

Рис. 5. Рабочий стол 3D-принтера *EasyThreed K7* [1]

### **2.4. Установка температурного режима и загрузка пластика в 3D-принтер. Запуск 3D-принтера, работающего по технологии экструзионной печати**

Согласно характеристикам 3D-принтера *EasyThreed K7*, максимально возможная температура экструдера составляет 230 °С. Поэтому производитель рекомендует использовать биоразлагаемый пластик *PLA*, рекомендуемая температура для которого при печати составляет около 220 °С. Настройка температурного режима осуществляется путём нажатия кнопки  $\oplus$ .

Удерживая кнопку  $\odot$  3 секунды, а затем отпустив её, можно на 3 см поднять экструдер над рабочим столом, чтобы загрузить пластик после нагрева небольшим вдавливанием пластиковой нити в верхнюю часть экструдера. Затем, убедившись, что пластик беспрепятственно извлекается из нагретого сопла, нажимаем на кнопку  $\Theta$  для остановки загрузки.

Печать детали 3D-принтер осуществляет либо с помощью SD-карты, либо через подключённый компьютер. Разъём для SD-карты установлен в левой нижней части 3D-принтера (рис. 6).

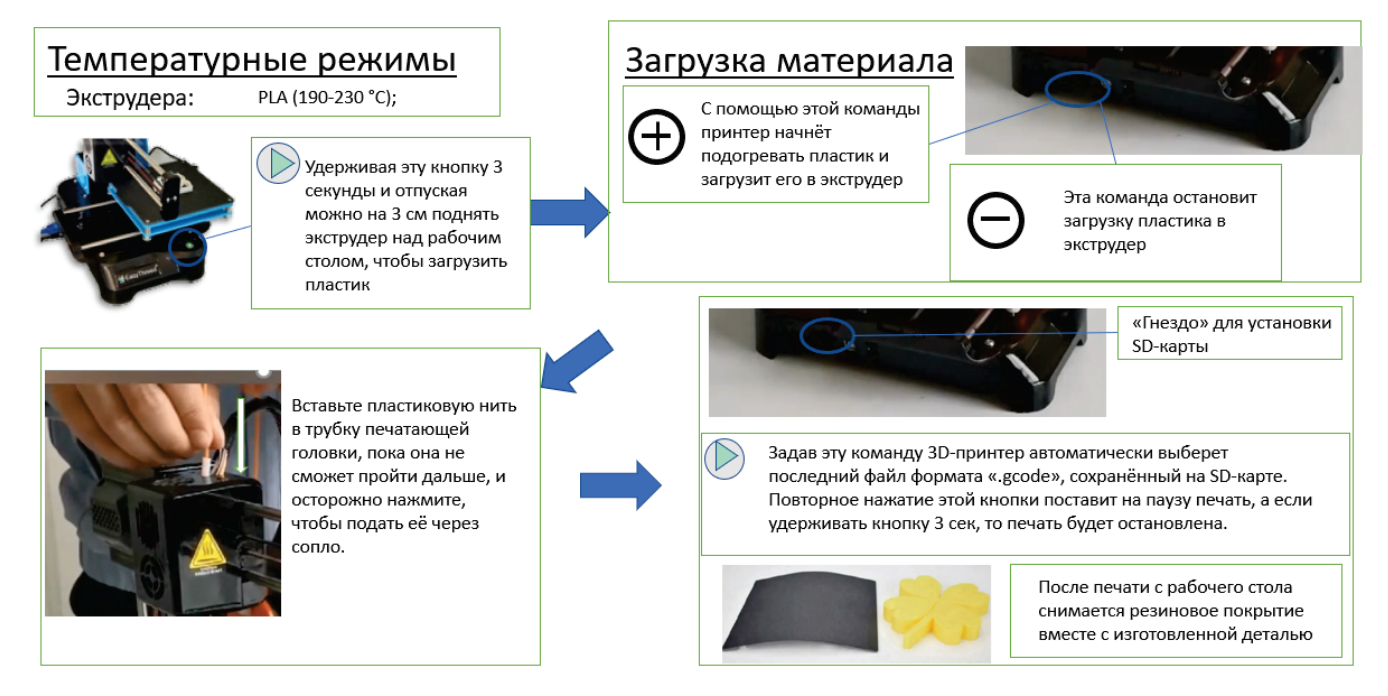

Рис. 6. Запуск 3D-принтера *EasyThreed K7*

### **2.5. Подготовка 3D-модели к печати в программе с открытым кодом**

*Easyware* – это программный продукт с открытым кодом, который предназначен для генерации файлов формата *.gcode,* распознаваемый 3D-принтером. Интерфейс программы представлен на рис. 7.

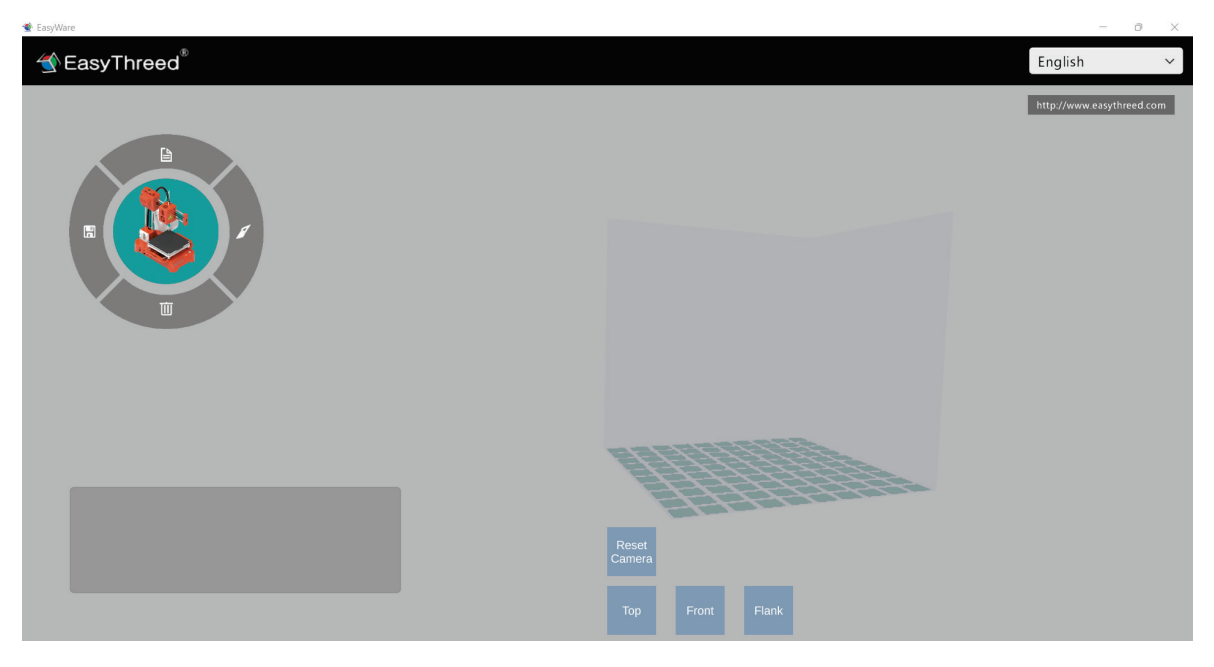

Рис. 7. Интерфейс программы *Easyware*

После установки программы Easyware [1] при запуске откроется меню для выбора 3D-принтера и пластика. Для 3D-принтера *EasyTreed K7* предлагается только *PLA* пластик (рис. 8).

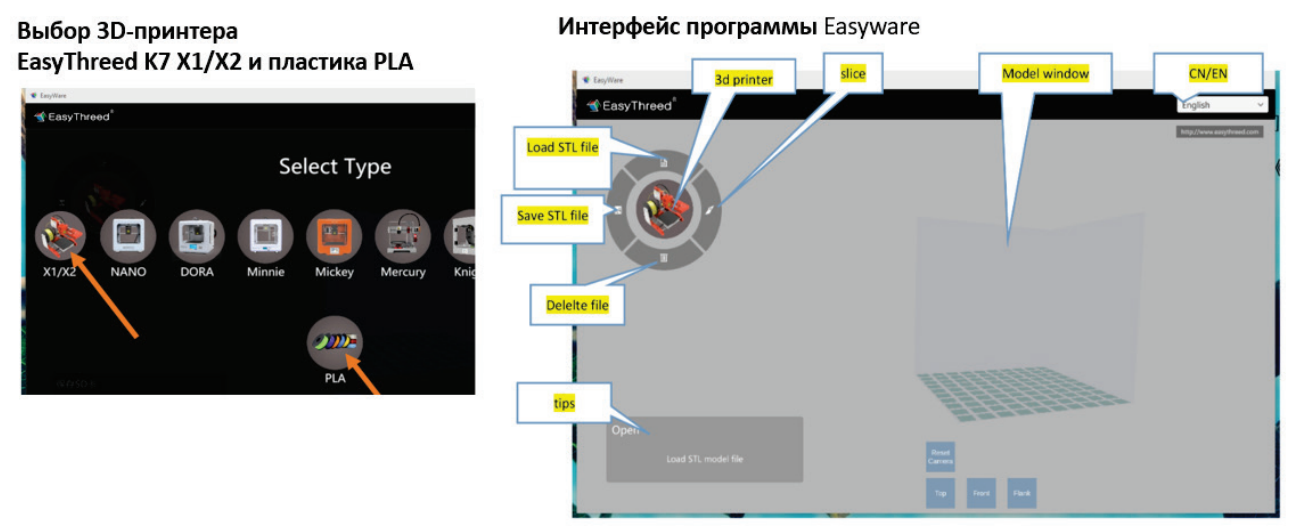

Рис. 8. Настройка совместимости принтера с программой *Easyware.* 

Интерфейс программы *Easyware* не сложный, включает в себя ряд команд: *Load STL file* – загрузка файла в .*stl* формате; *Save STL file* - сохранение файла в .*stl* формате (эта команда необходима после завершения настройки 3D-печати); *Delelte STL file* –файла в .*stl* формате*; Model window* – окно области печати; *CH/EN* – выбор языка (русифицированной версии пока нет).

### **2.6. Настройки в программе, предназначенной для кодировки процесса экструзионной 3D-печати**

### **2.6.1. Стандартные настройки кодировки процесса экструзионной 3D-печати**

Программа предлагает три различных варианта стандартных настроек, с помощью которых можно быстро сгенерировать файл формата *.gcode* и отправить 3D-модель на печать. Для этого во вкладке, расположенной в верхнем правом углу интерфейса программы, выбирается команда *slice*, после чего будет предложено три варианта быстрой настройки в один клик *One-key* (рис. 9):

*Fast* – быстрая печать, позволит изготавливать деталь с высокой скоростью печати, с большой высотой слоя, минимальным количеством поддержек, небольшим коэффициентом заполнения.

*Standard* – стандартные настройки 3D-печати для данного оборудования и пластика, подобранные производителем (рекомендуемая производителем).

*Optimize* – режим высококачественной печати изделий, связанный с большой продолжительностью, минимальным размером высоты слоя, минимальной скоростью печати, высоким коэффициентом заполнения детали пластиком.

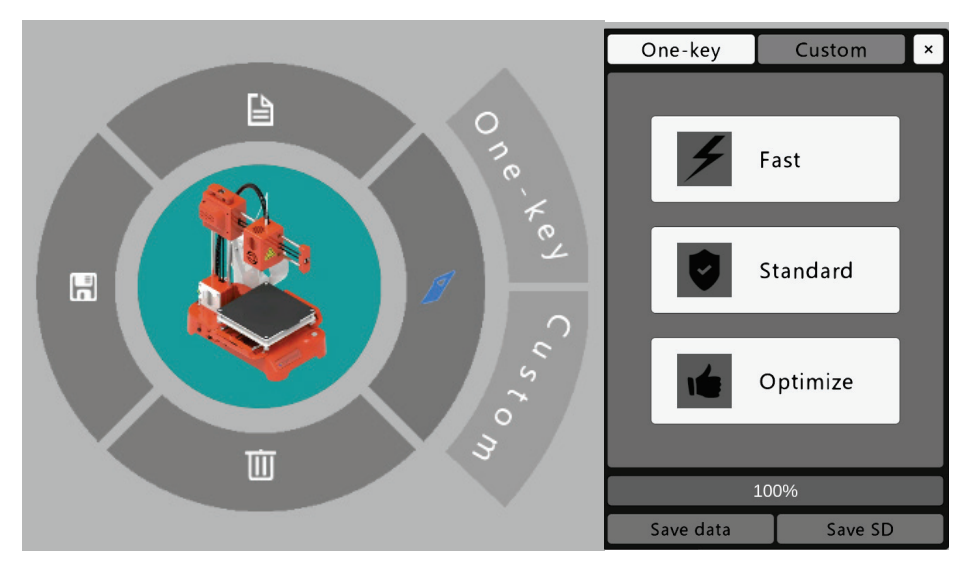

Рис. 9. Выбор варианта быстрой настройки 3D-печати

После загрузки деталь необходимо разместить в рабочем пространстве 3D-принтера. Правильное размещение детали позволит повысить качество печати, сократить время, расход пластика. Рекомендуется размещать деталь таким образом, чтобы рабочая поверхность стола 3D-принтера соприкасалась с гранью детали с наибольшей поверхностью.

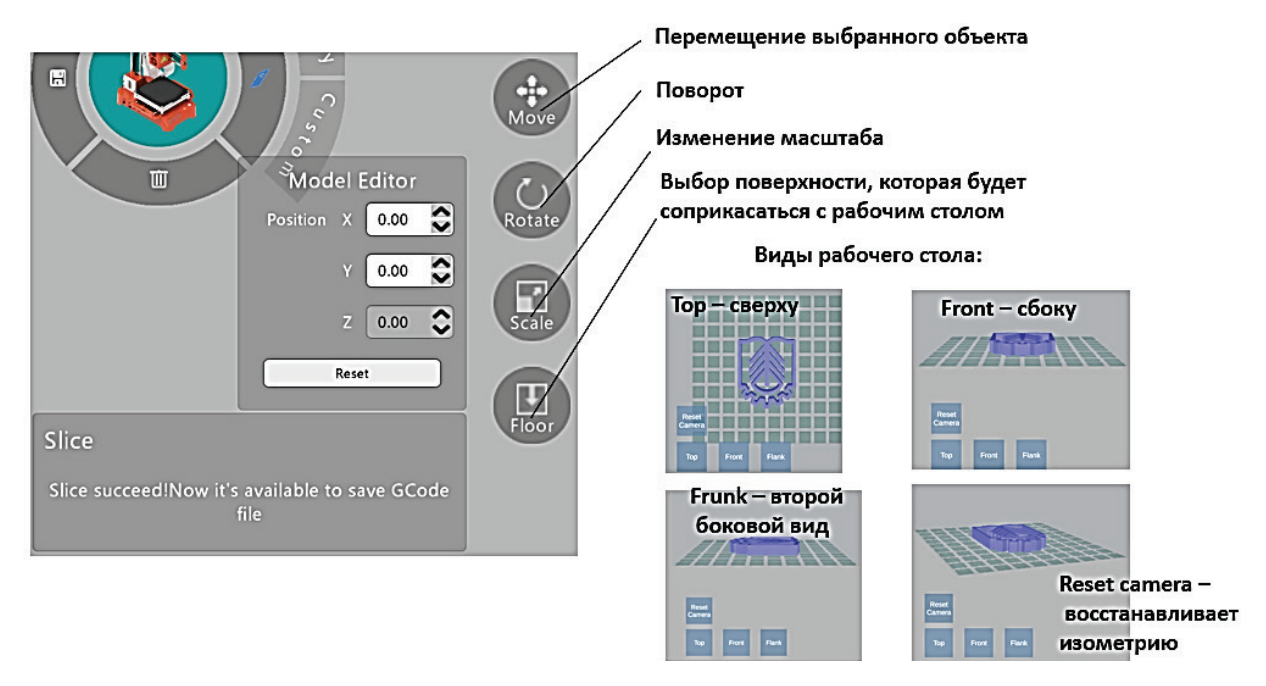

Рис. 10. Команды для размещения 3D-модели в рабочем пространстве 3D-принтера

На рис. 10 представлен вариант правильного размещения эмблемы ВШТЭ СПбГУПТД, которое позволит изготовить её быстро и с высоким качеством, без подложек.

Программа позволяет переместить объект на заданную величину относительно рабочего стола либо повернуть его на нужный угол относительно осей X, Y, Z (рис. 11).

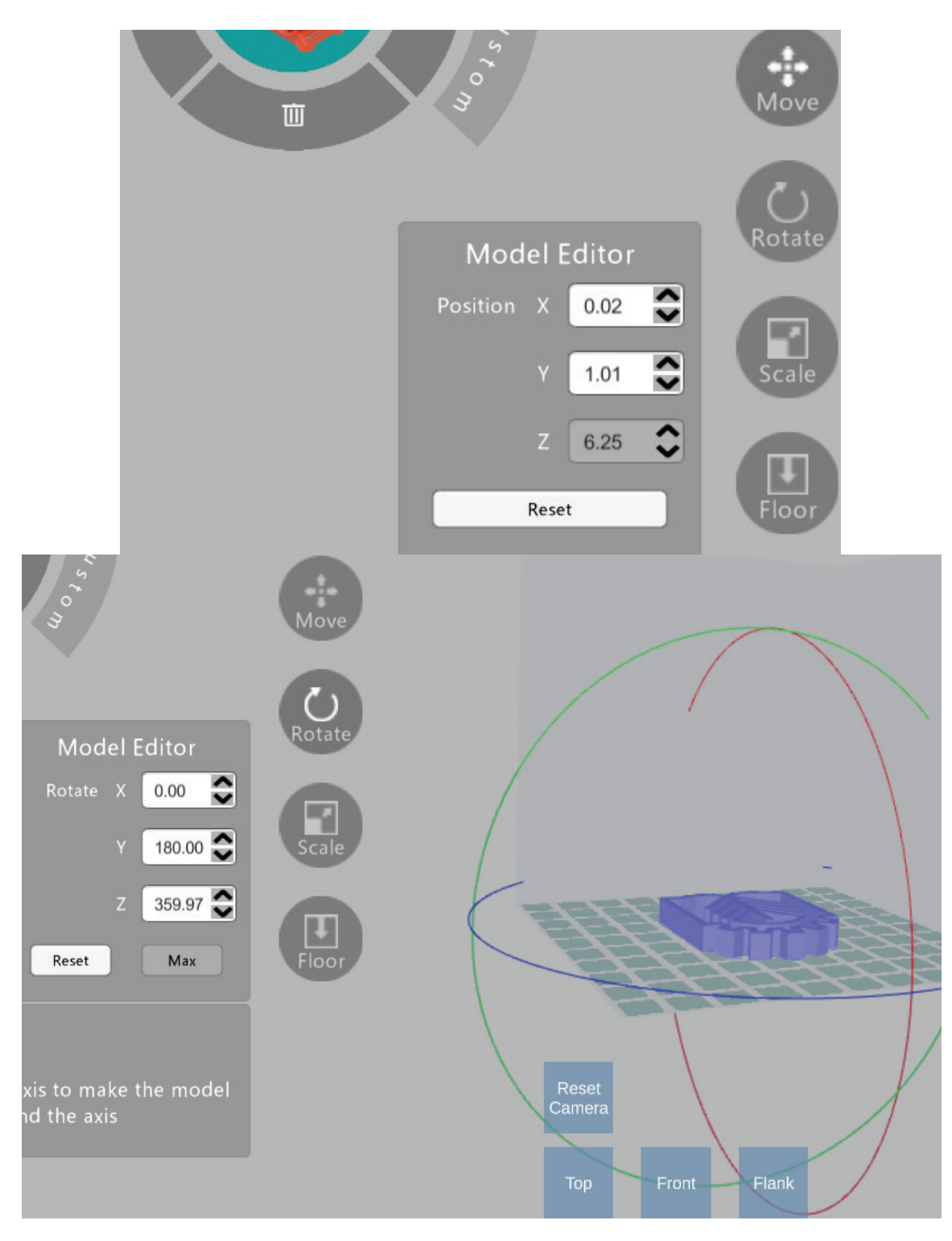

Рис. 11. Расположение объекта относительно рабочего стола 3D-принтера

Кроме перемещения объектов, программа позволяет масштабировать объект полностью либо частично относительно определённой плоскости. Например, можно вытянуть деталь, увеличив масштаб по оси, параллельной плоскости рабочего стола, или по высоте (относительно Z). На рис. 12 представлен пример изменения масштаба детали по плоскости, параллельной плоскости рабочего стола в направлении осей Х (*Scale* – 2*)* и Y *(Scale* – 1,5*).*

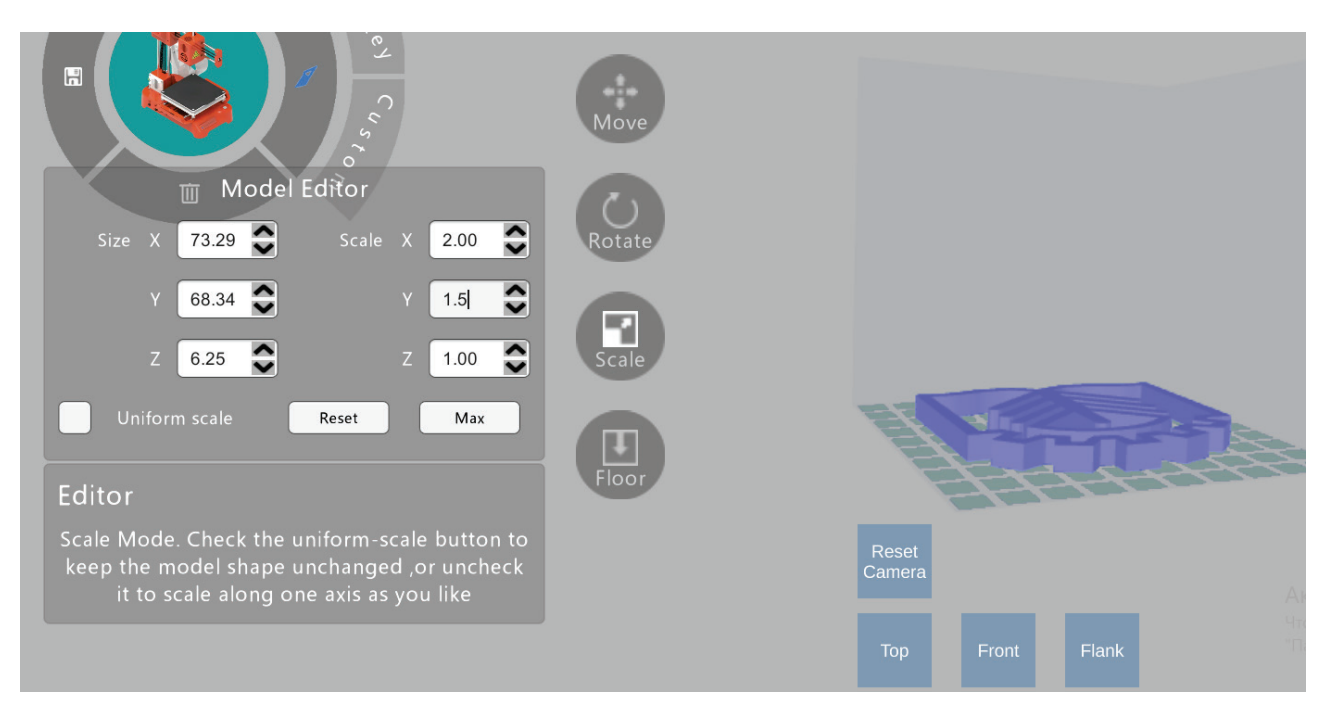

Рис. 12. Масштабирование детали в программе *Easyware*

После правильного расположения детали выбираются либо быстрые (стандартные) настройки, либо расширенные (профессиональные).

### **2.6.2. Расширенные настройки кодировки процесса экструзионной 3D-печати**

Панель расширенных настроек в программе *Easyware* вызывается во вкладке *slice – Custom* (рис. 13).

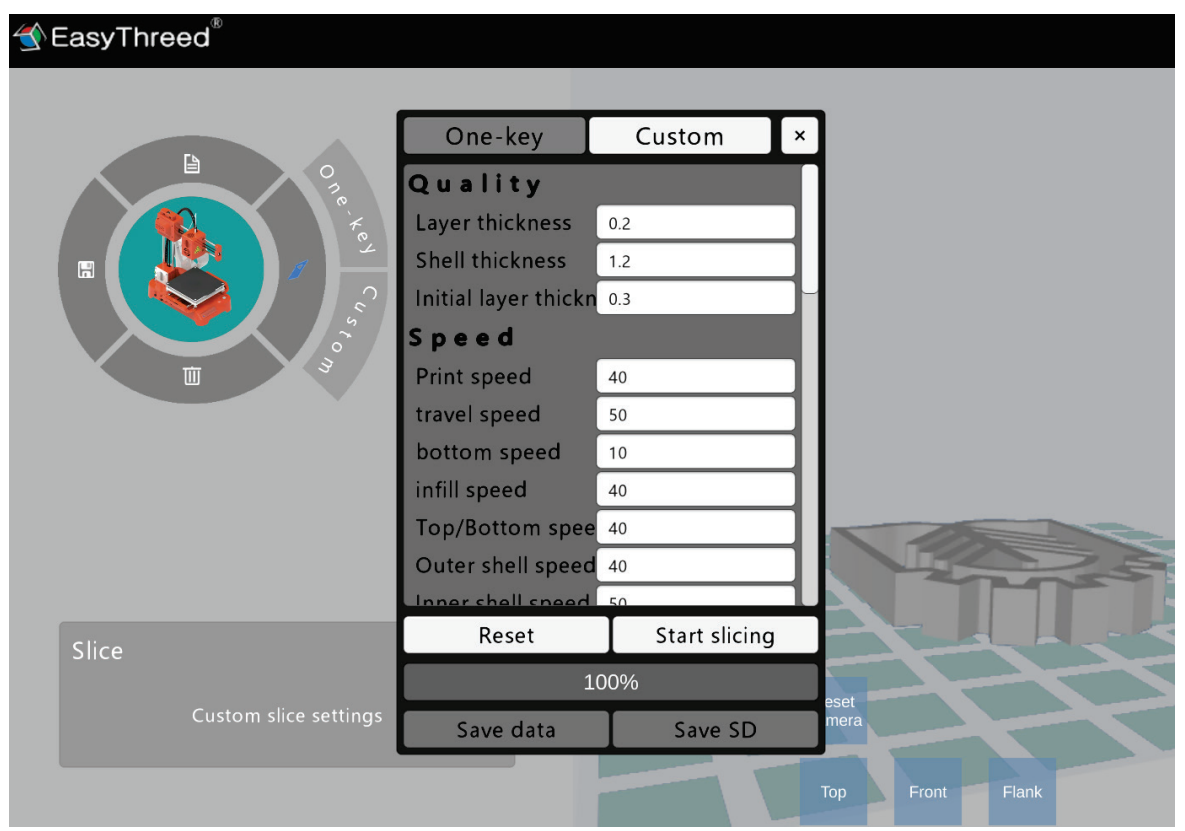

Рис. 13. Расширенные настройки в программе *Easyware*

На рис. 13 представлена только небольшая часть расширенных настроек 3D-печати. Несмотря на то, что 3D-принтер *EasyTreed K7* зарекомендован как детский, программа *Easyware* позволяет контролировать 3D-печать на профессиональном уровне, судя по количеству параметров, которые представлены в настройках *slice* (рис. 14)*.*

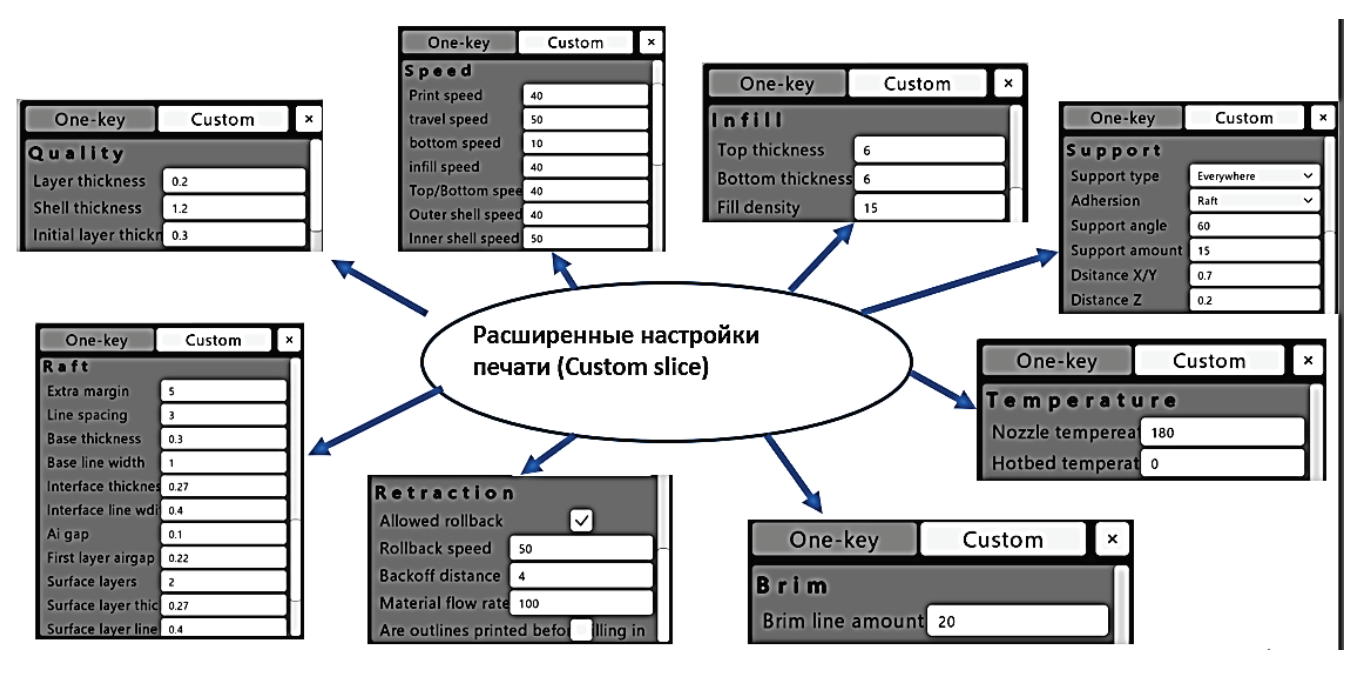

Рис.14. Параметры расширенной настройки в программе *Easyware*

Параметры качества (*Quality*) в большей степени определяют скорость и шероховатость изготавливаемого изделия. Чем толще слои, тем меньше их количество для постоянного объёма детали, следовательно, продолжительность изготовления меньше.

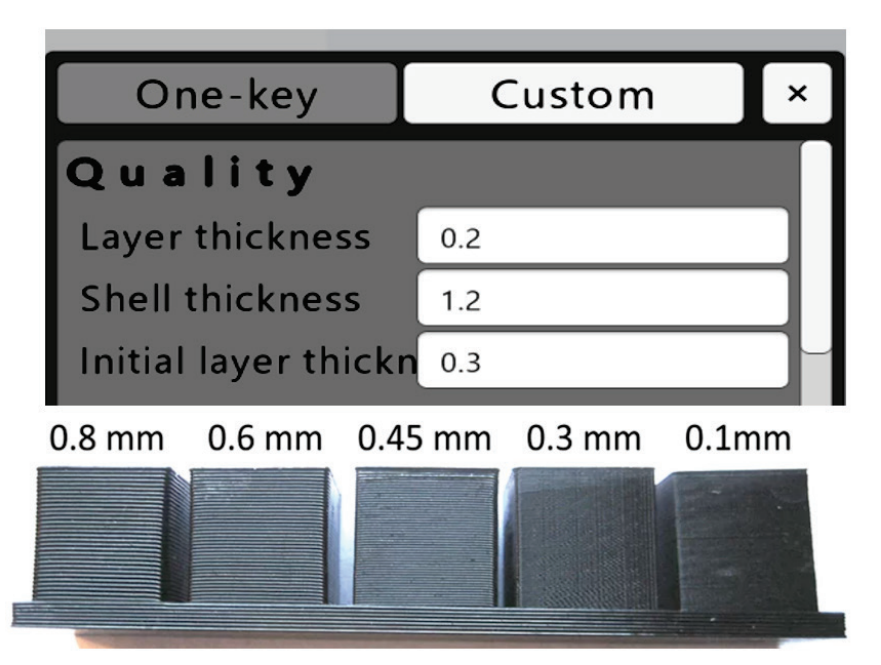

Рис. 15. Основные показатели расширенных настроек [2, 3]

В свойствах *Quality* представлены три вкладки:

*Layer thickness* **–** толщина слоя (чем меньше толщина слоя, тем выше качество поверхности изготавливаемой детали, но продолжительнее печать). Толщина слоя может быть выбрана из диапазона 0,1 – 0,4 мм.

*Shell thickness* **–** толщина стенок (боковых) (общая толщина внешней стенки детали должна быть кратной толщине слоя, например, общая толщина стенки в 1,2 мм для 6 слоёв, каждый из которых должен равняться 0,2 мм).

*Initial layer thickness* **–** толщина первого слоя (толщина нижнего слоя). Более толстый нижний слой улучшает адгезию к столу. Если установить значение 0, то толщина нижнего слоя будет равна заданной толщине слоя *(Layer thickness)*.

Скорость 3D-печати каждого слоя и отдельных областей детали влияет на продолжительность изготовления. Важно знать, что высокая скорость печати может ухудшить качество, так как в некоторых областях могут быть пропуски нанесения экструдером пластика. На рис. 15 представлен пример выбора скоростей печати, который часто используется для создания изделий приемлемого качества.

| One-key                  | Custom | × |
|--------------------------|--------|---|
| Speed                    |        |   |
| <b>Print speed</b>       | 40     |   |
| travel speed             | 50     |   |
| bottom speed             | 10     |   |
| infill speed             | 40     |   |
| <b>Top/Bottom spee</b>   | 40     |   |
| <b>Outer shell speed</b> | 40     |   |
| Inner shell speed        | 50     |   |

Рис. 16. Скорости 3D-печати

Скоростной режим можно настроить по следующим параметрам (рис. 16): *Print speed (mm/s)***–** скорость печати (мм/сек). Чем медленней печать, тем выше качество наносимого слоя, однако продолжительнее изготовление детали. На рис. 17 представлены примеры влияния скорости печати на качество изготавливаемых изделий:

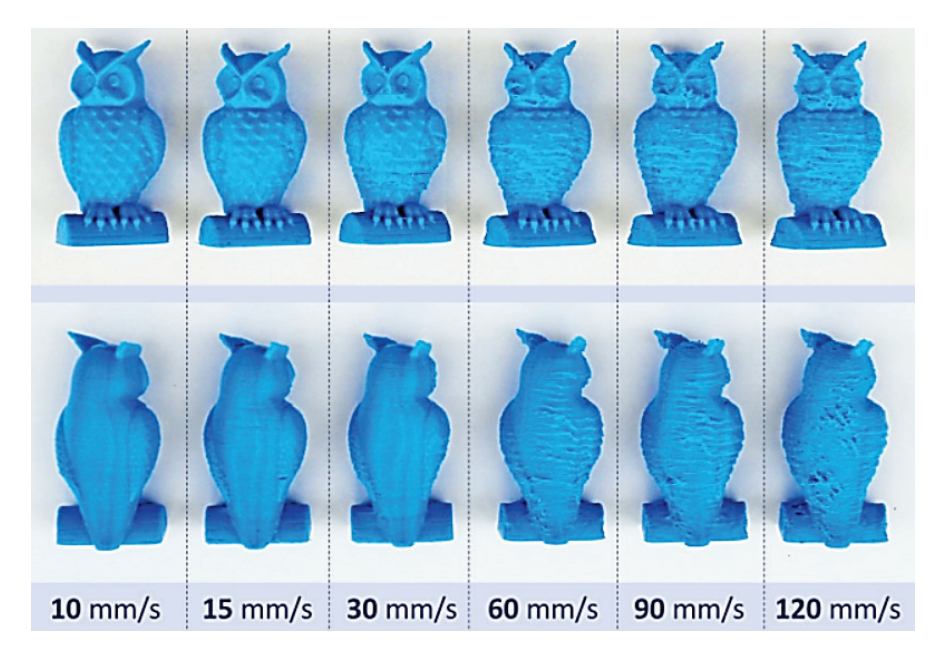

Рис. 17. Влияние скорости печати на качество изделия [3]

*Travel speed (mm/s)* **–** скорость перемещения экструдера (мм/сек). При высокой скорости экструдер может пропустить нанесение пластика, что приведёт к ухудшению качества детали. Оптимальное значение находиться в диапазоне 30–60 мм/сек. Повышение температуры плавления частично может компенсировать снижение качества детали, изготовленной при высоких скоростях печати, при этом необходимо снизить уровень вибрации, усилив раму 3D-принтера.

*Bottom speed (mm/s)* – скорость печати нижнего слоя (мм/сек). Если установлено значение 0, то для заполнения используется скорость печати *Print speed*. Быстрая печать нижней части детали может значительно сократить время изготовления, но это может негативно сказаться на качестве изготавливаемого изделия. В целом плохое нанесение нижнего слоя может привести к сбою печати. Важным показателем, кроме скорости нанесения нижнего слоя, является дистанция между столом и нижней частью сопла, которая задаётся при калибровке 3D-принтера (рис. 18).

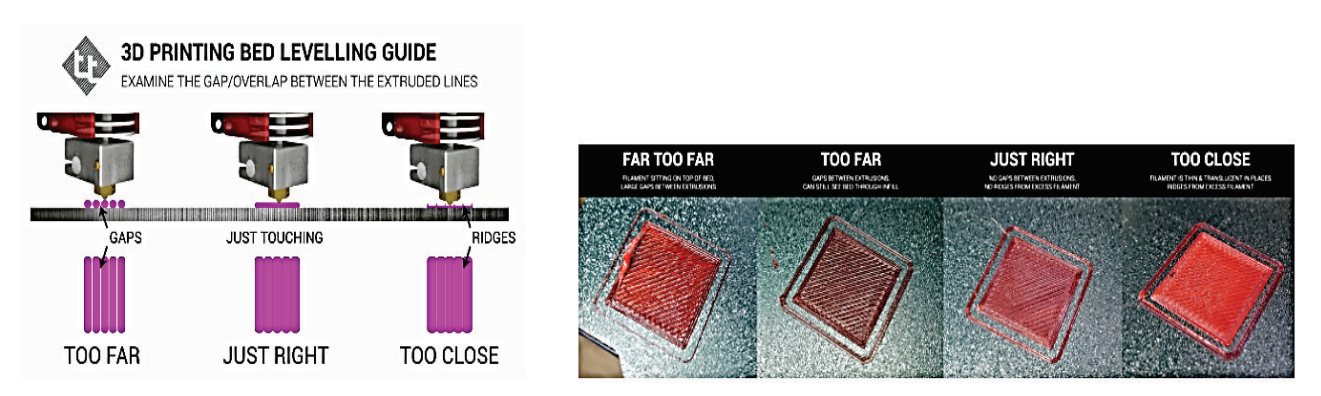

Рис. 18. Качество нанесения нижнего слоя изделия [4]

*Infill speed (mm/s) –* скорость перемещения экструдера при заполнении (мм/сек). Высокая скорость при заполнении может значительно сократить время печати, но это может негативно сказаться на качестве изделия.

*Top/bottom speed (mm/s)* – скорость, с которой печатаются верхние/нижние части детали. Высокая скорость печати верхней или нижней части детали может значительно сократить время изготовления, но это может негативно сказаться на качестве изготавливаемого изделия. При высокой скорости печати верхнего слоя экструдер может пропустить области нанесения пластика, что приведёт к ухудшению поверхности. Высокая скорость печати без снижения качества возможна при увеличении количества верхних и нижних слоёв (рис.18, 19).

*Outer shell speed*  $(mm/s)$  – это скорость, с которой печатается внешняя оболочка детали. Печать внешней оболочки на более низкой скорости улучшает поверхность детали. Однако наличие большой разницы между скоростью внутренней и внешней оболочки изделия также может отрицательно сказаться на качестве (рис. 18, 19).

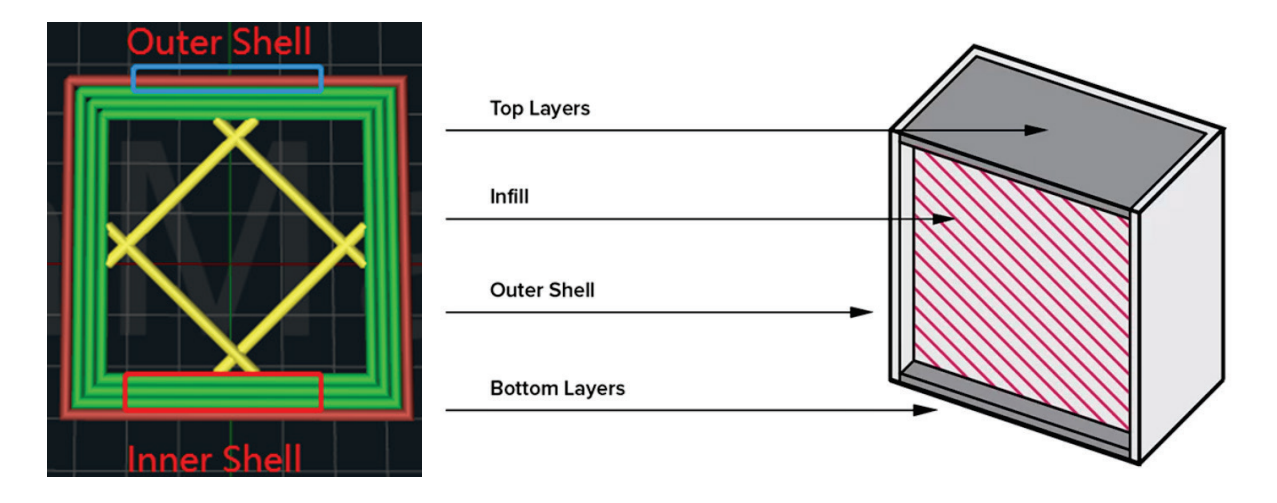

Рис.19. Схема расположения внутренней (*inner shell*) и внешней (*outer shell*) оболочек детали, нижних (*bottom*) и верхних слоёв (*top layers*), а также областей заполнения детали (*infill*) и боковых стенок (*outer* shell) [5]

Особую роль в создании высококачественной детали за короткий промежуток времени занимают показатели заполнения изделия пластиком (*Infill*) (рис. 20).

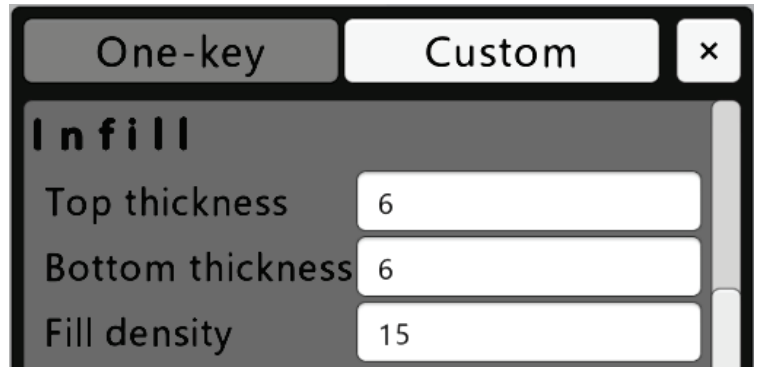

Рис. 20. Показатели заполнения изделия пластиком

С одной стороны, высокий коэффициент заполнения детали пластиком приводит к большим расходам материала и продолжительному изготовлению изделия. С другой стороны, высокий уровень заполнения позволяет повысить механические свойства изделия. Выбор режимов заполнения во многом зависит от требования к механическим характеристикам детали.

Среди показателей выбора заполнения детали следующие:

*Top thickness, Bottom thickness* – эти команды устанавливают количество сплошных верхних и нижних слоев изготавливаемой детали. Если коэффициент заполнения детали пластиком невысокий, то необходимо увеличить толщину внешних, нижних и верхних слоёв, чтобы заполнение не просвечивало и повышало качество печати. Например, 6 слоёв по 0,3 мм составят толщину в 1,8 мм – этот показатель, чуть выше рекомендованного для *PLA* пластика. Важно чтобы кратность слоёв и его толщина в итоге были сопоставимы с общей толщиной. Будет ошибкой, если толщину слоя принять 0,3 мм, а общая толщина составит 2 мм, тогда количество слоев будет не целым числом 2/0,3=6,66(6) ед, что недопустимо. Производители 3D-принтеров и пластика часто рекомендуют значение толщины стенки (рис. 21).

| MATERIAL THICKNESS RECOMMENDATIONS              |     |            |              |                  |             |          |                    |                  |
|-------------------------------------------------|-----|------------|--------------|------------------|-------------|----------|--------------------|------------------|
| <b>MATERIAL</b>                                 | PLA | <b>ABS</b> | <b>NYLON</b> | <b>VEROWHITE</b> | TRANSPARENT | ABS-LIKE | <b>RUBBER-LIKE</b> | <b>VISICLEAR</b> |
| <b>RECOMMENDED</b><br>Minimum thickness<br>(mm) | 1.5 | 1.5        | 1.5          | 1.0              | 1.0         | 1.0      | 2.0                | 1.0              |
| <b>ABSOLUTE</b><br>Minimum thickness<br>(mm)    | 0.8 | 0.8        | 0.8          | 0.6              | 0.6         | 0.6      | 0.8                | 0.6              |

Рис. 21. Рекомендация по выбору толщины слоя [6]

*Fill density* – заполнение  $(\%)$ . Этот показатель устанавливает заполнение подложки материалом, меньше материала слабее подложка, однако она легче удаляется после печати. 15% подложки, как правило, достаточно. На рис. 22 представлен вариант изготовления детали с заполнением пластика в 20%, с толщиной обечайки в 0,8 мм и с толщиной нижних и верхних слоёв – 0,6 мм, а также высотой слоя в 0,2 мм.

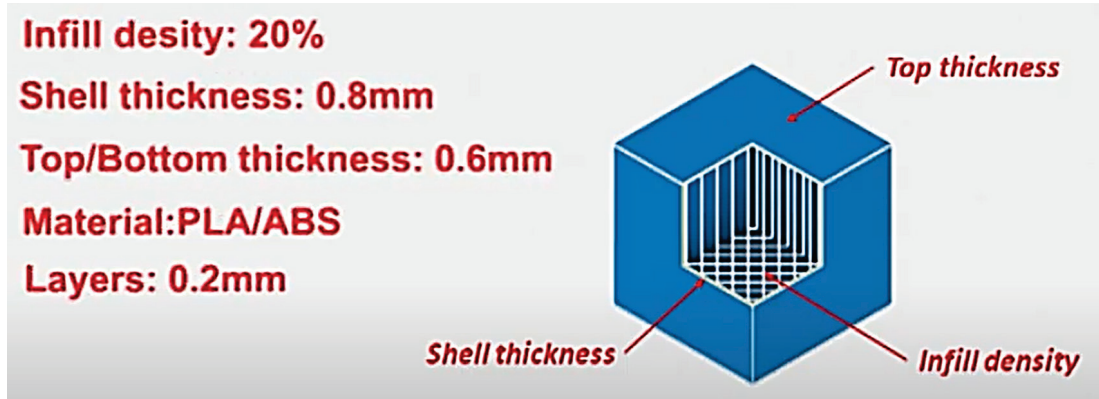

Рис. 22. Пример параметров заполнения и толщины областей детали

В зависимости от коэффициента заполнения программа *Easyware* меняет текстуру внутри детали. Размеры пустых ячеек уменьшаются (рис. 23).

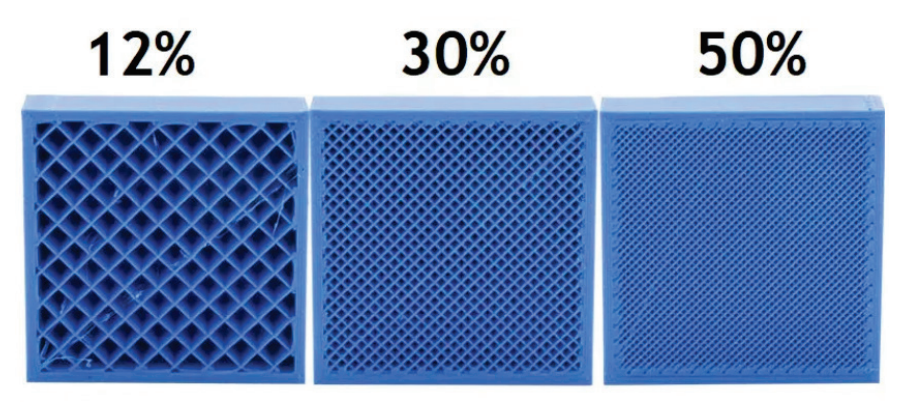

Рис. 23. Варианты заполнения пластиком изготавливаемой детали [7]

Важным параметром, который определяет качество детали, является подложка и её характеристики. Если подложка будет нанесена неправильно, то нижний слой может отклеиться от рабочего стола вместе со всем, что было уже напечатано. Существует ряд параметров, которые определяют вид поддержки *Support type* (рис. 24):

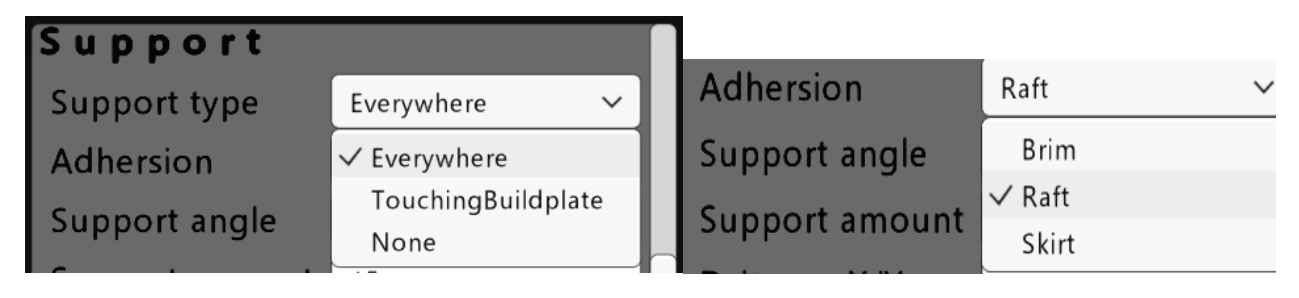

Рис. 24. Выбор параметров печати поддержки

*Touching buildplate* **–** это наиболее часто используемая поддержка, при которой она создаётся только там, где деталь будет соприкасаться со столом;

*None –* поддержки никакой нет;

*Everywhere* – поддержка создаётся везде, даже поверх части модели (рис. 25).

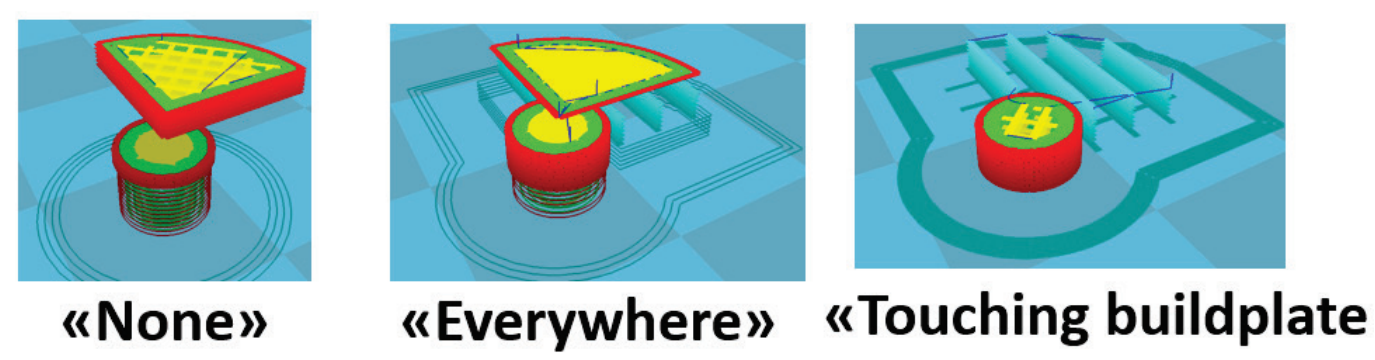

Рис. 25. Различные варианты поддержек

На рис. 25 представлены примеры, как выглядит та или иная поддержка в программе Cura.

Помимо настроек, позволяющих установить расположение поддержки, существуют её различные варианты, которые помогают предотвратить деформацию в углах изготавливаемой детали. Кромка *(Brim)* добавляет однослойную плоскую область толщиной в один слой – контур, который впоследствии легко удалить (рекомендуемый вариант). Область *(Raft)* добавляет толстый растр под объектом и тонкий слой между ним. Обратите внимание, что включение *Birm* или *Raft* отключает *Skirt* (рис. 26).

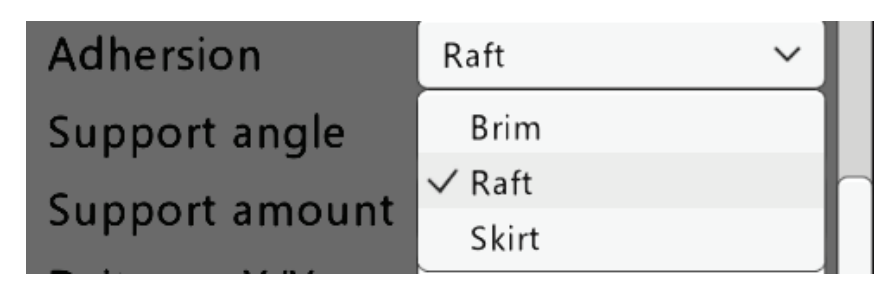

Рис. 26. Варианты поддержек: *None* – без поддержки; *Birm* – кромка; *Raft* – поверхность в виде контура

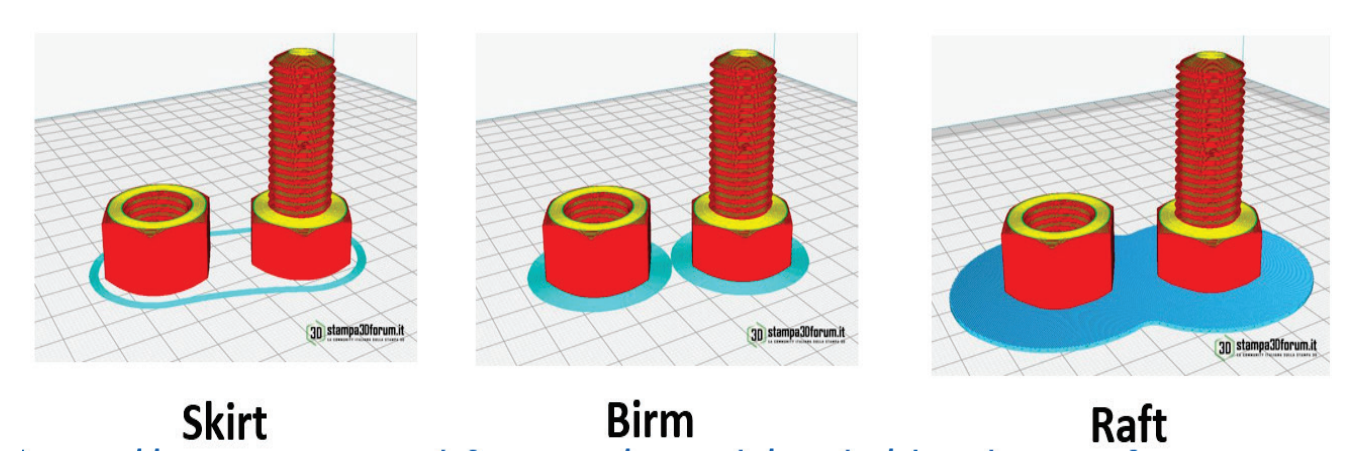

Рис. 27. Результат выбора различных вариантов поддержек в программе *Cura*

Режим *Skirt* обычно используют только для того, чтобы посмотреть, как нижний слой прилипает к столу и не пропускает ли материал экструдер при печати. Этот режим имеет настройки: количество нитей и расстояние, которое их разделяет.

*Brim –* режим, при котором поддержка находится в контакте с деталью, что улучшает адгезию и снижает деформацию детали, вызванную перепадами температуры при печати.

*Raft –* режим, при котором наносится несколько слоёв подложки (чаще всего 3) (рекомендуют при печати из *ABS* пластика).

Современные программы для кодировки 3D-модели в команды для дальнейшего изготовления с помощью 3D-принтера позволяют настраивать режимы поддержки детали сложной формы. Одной из настроек, которая ранее задавалась по умолчанию (30°, 45°, 60°), является угол нависания *Support angel* (рис. 28).

| Support angle       | 60  |
|---------------------|-----|
| Support amount      | 15  |
| <b>Dsitance X/Y</b> | 0.7 |
| Distance Z          | 0.2 |

Рис. 28. Расширенные настройки поддержки

Угол нависания определяет количество материала, которое будет потрачено на формирование поддержки и на качество поверхности детали. Чем выше параметр угла нависания, тем меньше будет затрачено материала для поддержки, однако качество детали может существенно ухудшиться. Например, на рис. 29 представлен вариант, где поддержка предусмотрена при угле нависания 60° и более.

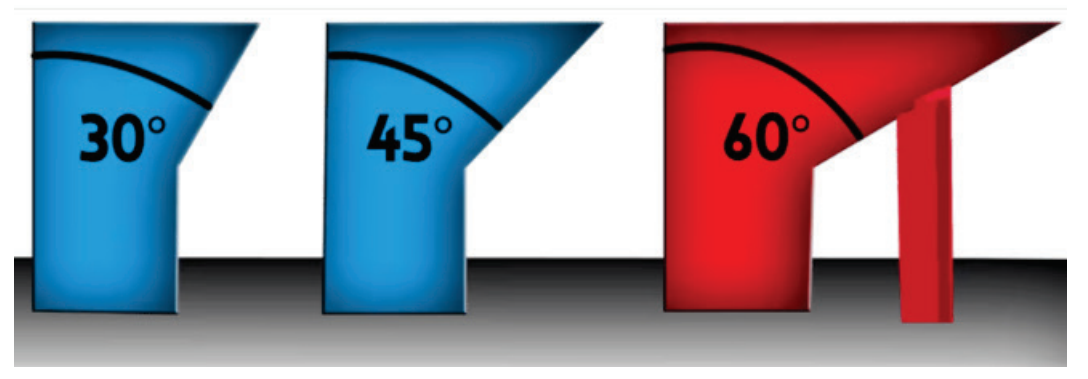

Рис. 29. Угол нависания 60° и выше

Еще одним важным показателем является заполнение поддержки *Support amount.* Чем меньше материала, тем слабее поддержка, однако она легче удаляется после печати (рис. 30). Обычно 15% подложки достаточно. Параметр *Distance*  $X/Y$  – это расстояние между подложкой и деталью в направлениях  $x/y$ . Рекомендуется 0,8 мм, при котором поддержка не прилипает к детали, а *Distance Z –* это расстояние от верха/низа поддержки до объекта. Небольшой зазор между деталью и поддержкой облегчает её снятие.

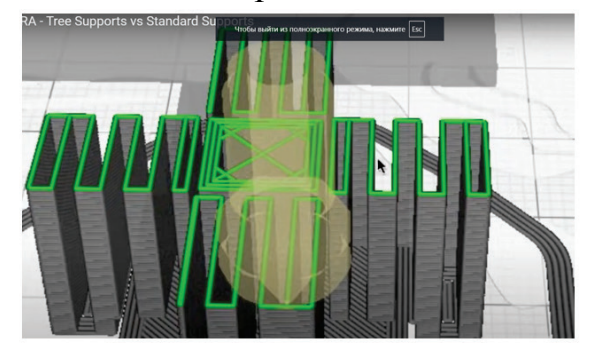

**Support amount 25 %** 

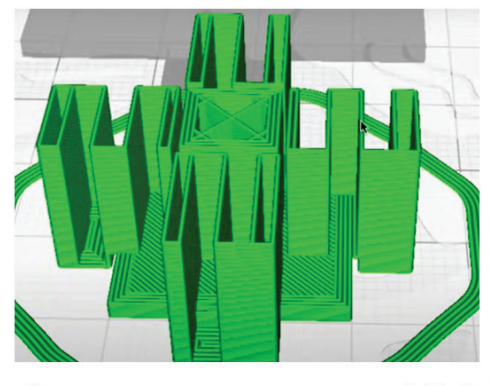

**Support amount 15 %** 

Рис. 30. Различные варианты заполнения поддержки

Особые требования предъявляются к нижнему слою поддержки, основанию. От правильного выбора типа основания и от его параметров зависит адгезия детали к рабочему столу. Если деталь отклеится от стола, дальнейшее изготовление детали невозможно. Программа *Easyware* позволяет выбрать три различных режима формирования основания: *Birm, Raft, Skirt.*

При выборе режима *Birm,* появиться возможность установить количество линий кромки детали (рис. 31).

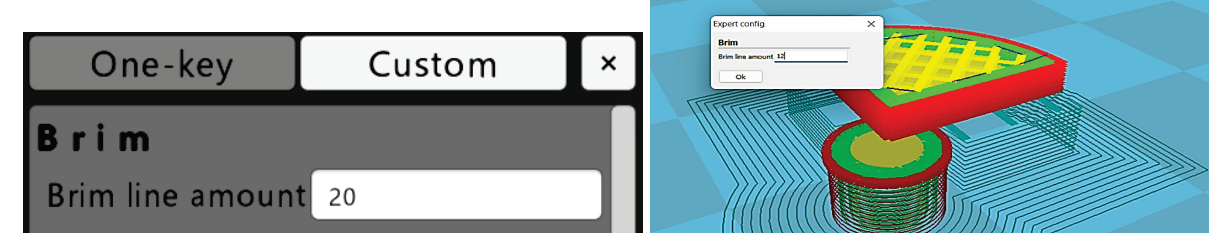

Рис. 31. Тип основания *Birm*

В режиме *Raft* основание наносится в несколько слоёв (чаще всего в 3) (этот режим рекомендуют при печати из *ABS*-пластика) (рис. 32).

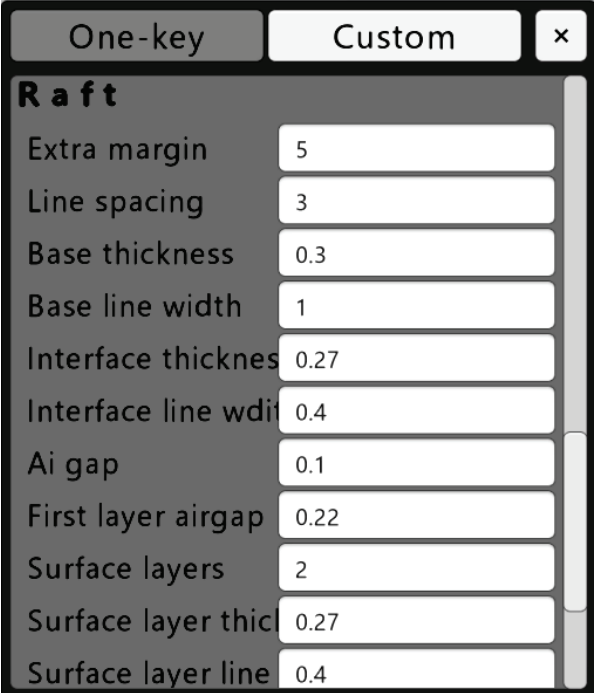

Рис. 32. Параметры режима печати основания *Raft*

Согласно рис. 32, режим *Raft* имеет ряд параметров:

*Extra margin (mm)* **–** это показатель, который определяет размер отступа дополнительной области поддержки, которая располагается вокруг объекта. Увеличение этого значения создаст более прочную основу, при этом будет использоваться больше материала.

*Line spacing (mm)* **–** дистанция между центрами линий, из которых состоит основание *Raft.* Чем меньше дистанция, тем лучше адгезия, но при этом сложнее будет удалить напечатанное изделие. Кроме того, больше времени будет затрачено на формирование основания и увеличится расход пластика.

*Base thickness (mm)* **–** толщина нижнего слоя основания *Raft*. *Base line width (mm)* – ширина нижнего слоя основания *Raft*. *Interface thickness (mm)* **–** толщина среднего слоя основания *Raft. Interface line width (mm)* – ширина среднего слоя *Raft*.  $Air gap$   $(mm)$  – зазор между основанием типа *Raft* и поверхностью детали.

*First layer airgap*  $(mm)$  – зазор между последним слоем *Raft* и первым слоем детали. Небольшой зазор в 0,22 мм позволяет облегчить снятие подложки после печати детали из *PLA* пластика. Этот показатель определяет качество поверхности изготавливаемой детали, так как большой зазор (*First layer airgap)*  может привести к провисанию пластика при печати поверхности детали, контактирующей с основанием, что приведёт к повышению шероховатости.

*Surface layers* **–** количество слоев, нанесенных поверх основания *Raft*, представляющих собой полностью заполненные слои, на которых печатается модель.

*Surface layers thickness (mm)***–** толщина поверхностного слоя. *Surface layer line thickness (mm) –* ширина линии поверхностного слоя. На рис.33 представлена схема расположения параметров основания *Raft.*

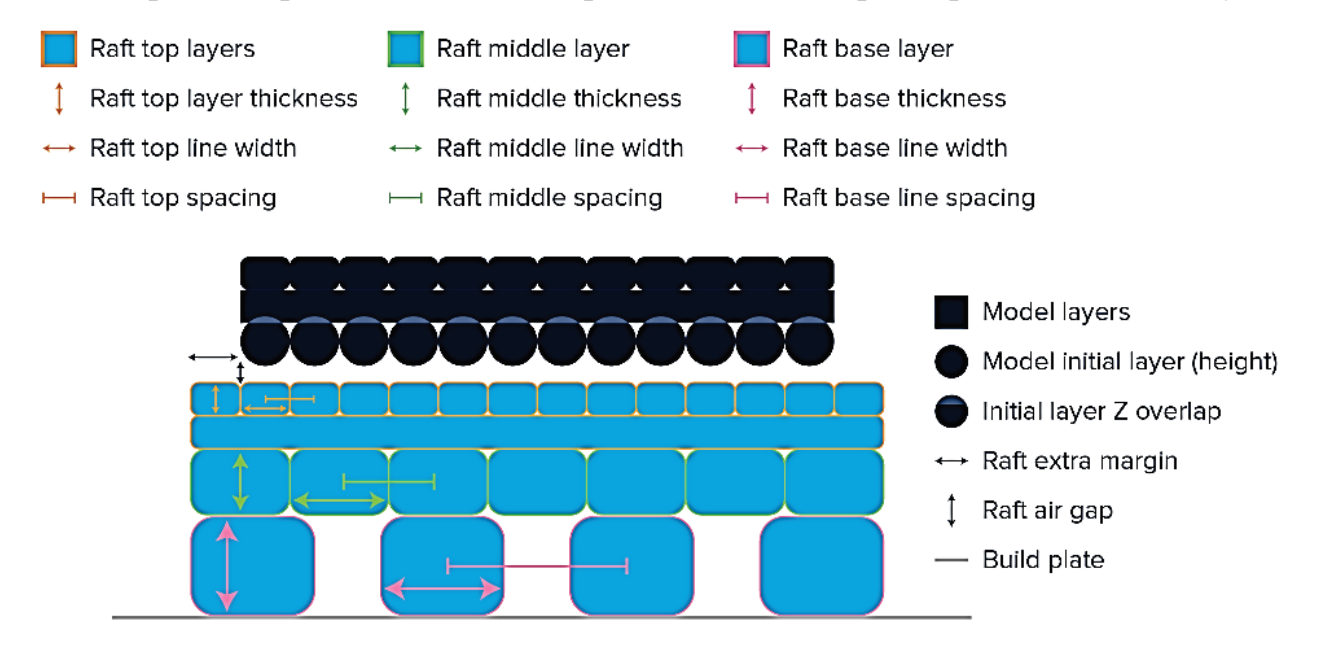

Рис. 33. Схема расположения параметров основания *Raft*

Перечисленные параметры основания *Raft* часто принимаются по умолчанию. Например, в программе *Cura* эти показатели имеют следующие значения (рис. 34).

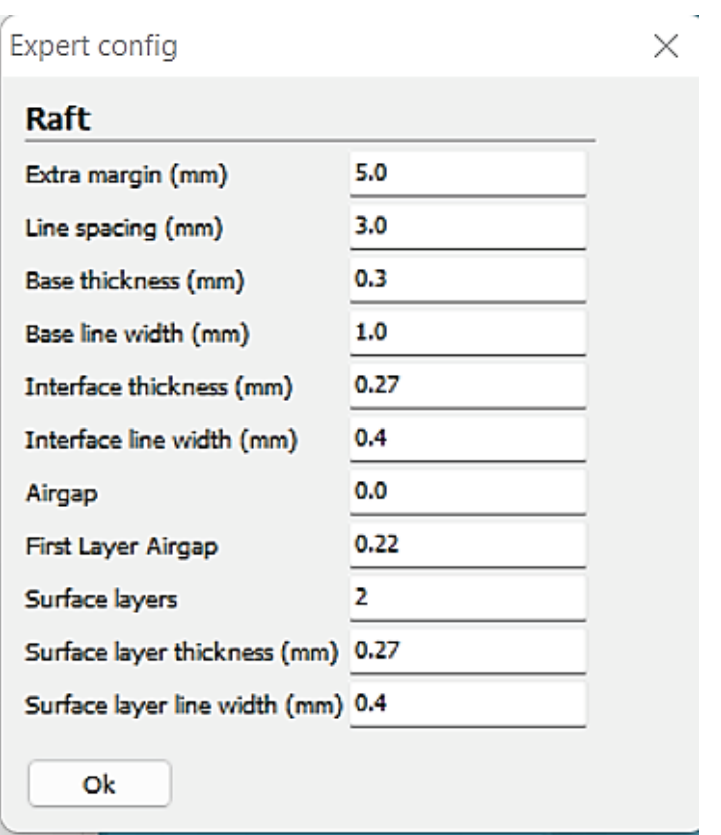

Рис. 34. Параметры основания *Raft*, принятые по умолчанию

Важно отметить, что перечисленные показатели основания *Raft* следует откорректировать, если деталь очень маленькая или, наоборот, вплотную граничит с краями рабочего стола.

При печати деталей маленького размера с выступами следует правильно выбрать режим втягивания прутка (*Retraction*). Для этого программа предлагает следующие настройки (рис. 35):

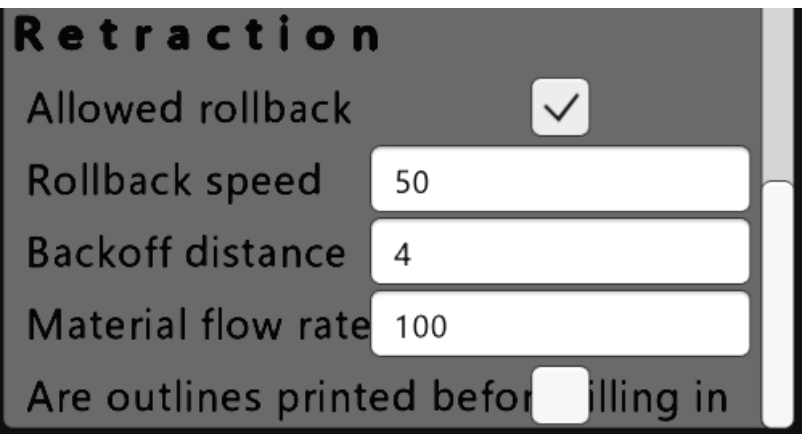

Рис. 35. Настройки параметров втягивания прутка *(Retraction)*

*Allowed rollback* – позволить оттяжку пластика назад.

*Rollback speed (мм/с) –* скорость оттяжки нити пластика назад. Если превысить допустимую скорость, то при подаче пластикового прутка будет

слышен стук, так как шаговый двигатель будет сильно нагружен и его зубья будут царапать пластик.

*Backoff distance* **–** по опыту, наилучший результат 4,5 мм. Ноль означает, что втягивание нити (*Retraction)* отсутствует.

*Material flow rate* **–** коэффициент подачи материала. Если немного повысить температуру и увеличить этот коэффициент, например, до 105%, то можно решить проблему пропуска печати, но может возникнуть проблема образования нитей между стыками (рис. 36). Правильные настройки режима *Retraction* позволяют избежать этой проблемы.

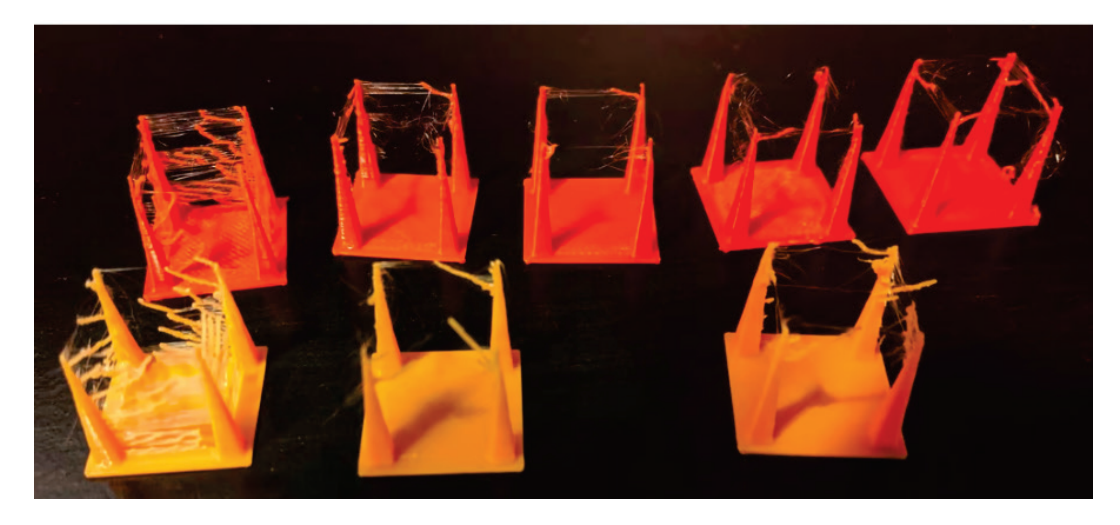

Рис. 36. Проблема образования нитей между выступами при неправильном режиме втягивания прутка пластика и с перебором подачи *Retraction* [8]

Обратная ситуация, когда режимы втягивания прутка усилены, то проблема, представленная на рис. 36, решается, однако при этом может возникнуть другая проблема, которая связана с появлением характерного стука. В этот момент зубья шагового двигателя проворачиваются и царапают пруток пластика. Можно оставить выбранные режимы *Retraction* и *Material flow rate*, но при этом необходимо повысить температуру плавления пластика (рис. 37), что может повысить вязкость расплавленного пластика в сопле экструдера и облегчит работу шаговому двигателю, который продавливает пластик.

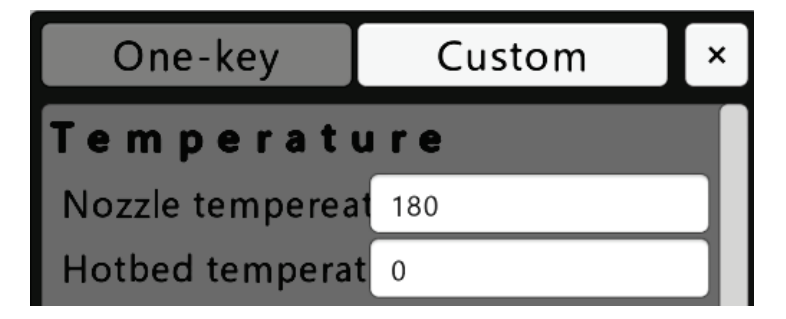

Рис. 37. Температурный режим печати

Для этого можно повысить температуру экструдера *Nozzle temperature (°С),*  которая в основном зависит от вида используемого пластика. Для *PLA* этот показатель находится в диапазоне от 180 до 230 *°*С. Выбор температуры из указанного диапазона может корректировать скорость и качество формируемой детали. Для 3D-принтера *EasyThreed K7* показатель *Hotbed temperature* не актуален, так как подогрев стола отсутствует.

### **3. ПОДГОТОВКА 3D-МОДЕЛИ С ПОСЛЕДУЮЩЕЙ ПЕЧАТЬЮ С ПОМОЩЬЮ 3D-ПЕЧАТИ ЖИДКОЙ ФОТОПОЛИМЕРНОЙ СМОЛОЙ**

Из существующих технологий 3D-печати принтеры, работающие по технологии печати из полимерной смолы, позволяют изготовить детали сложной формы с наибольшей точностью [9]. Практический навык 3D-печати из фотополимерной смолы может пригодиться студентам в будущем при устройстве на работу в разные отрасли промышленности: целлюлознобумажную, медицинскую, ювелирную и др.

Подготовка 3D-модели осуществлялась в программе *Сhitubox*, а деталь изготавливалась из полилактидной смолы с помощью 3D-принтера *Wanhao D11 C.G.R.* В работе использовалась технология 3D-печати, основанная на послойном отверждении жидкого фотополимерного материала под воздействием ультрафиолетового излучения. Описание технологии изготовления схематично представлено на рис. 38 [10].

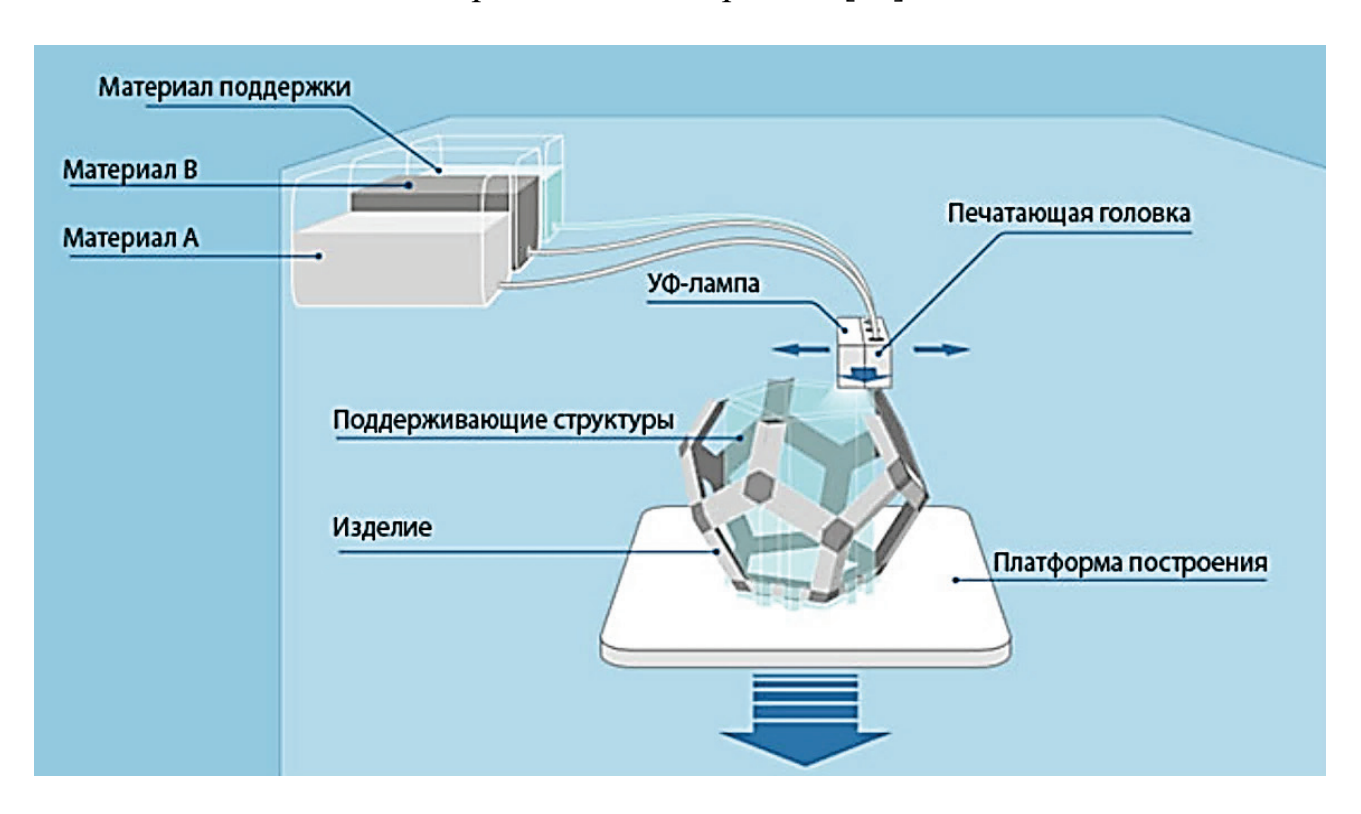

Рис. 38. Схема изготовления детали фотополимерной смолой

### **3.1. Характеристики 3D-принтера, печатающего жидкой фотополимерной смолой**

Основные характеристики 3D-принтера *Wanhao D11 CGR 8.9 Monochrom* представлены в таблице 3.5.

Таблица 1 Характеристики 3D принтера *Wanhao D11 CGR 8.9" Monochrom*

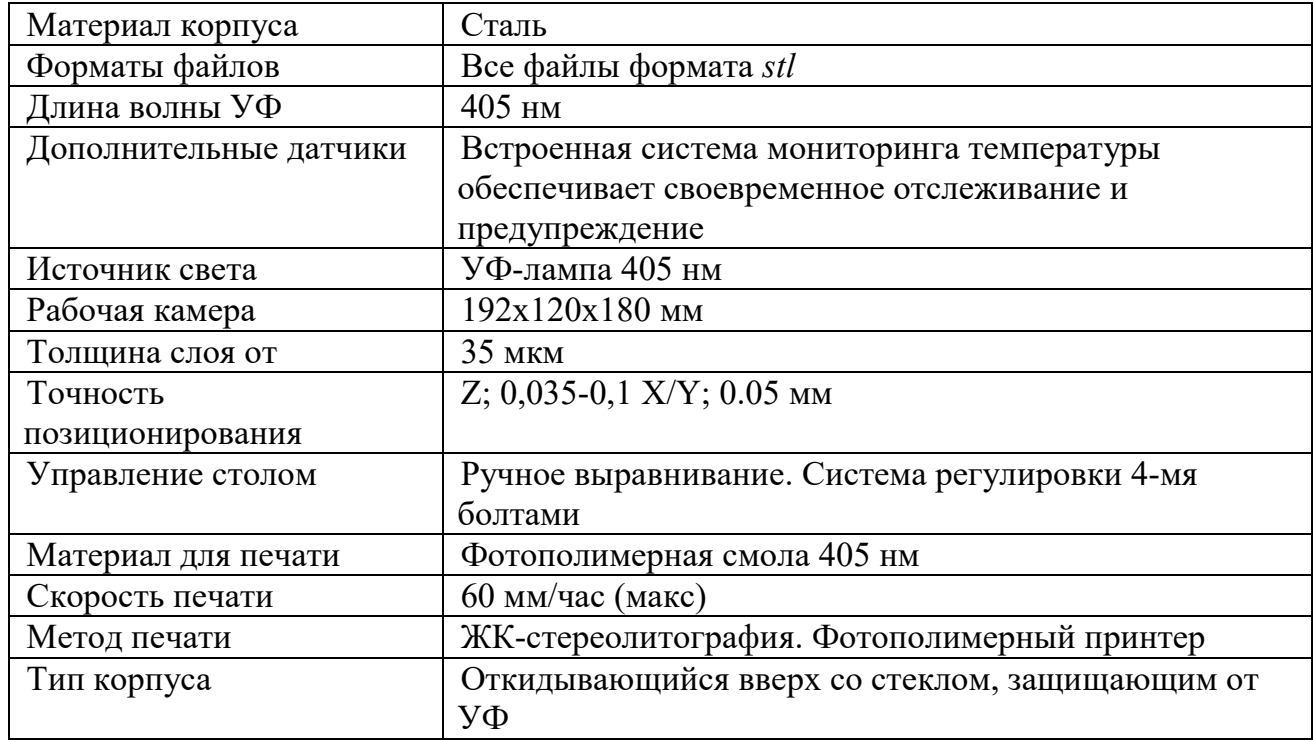

#### **3.2. Подготовка детали к 3D-печати с помощью программы** *Chitubox*

Подготовка детали к 3D-печати осуществляется с помощью программы *Chitubox* с версией не позднее 1.7. Данная программа имеет расширенный функционал по подготовке объектов 3D-печати. В программе присутствуют следующие команды: масштабирование в процентах и миллиметрах, поворот детали, изменение геометрии детали, создание поддержек, преобразование детали в пустотелые объекты и т. д.

Для того, чтобы открыть 3D-модель детали в программе, она должна быть сохранена в одном из форматов: *stl*; *obj*; *ctb* или *cbddlp* (последнее расширение файла генерируется программой). Первым шагом при подготовке к 3D-печати является загрузка детали в программу *Chitubox*. Для этого необходимо либо в контекстном меню, либо в строке быстрого доступа выбрать пункт *Открыть файл* (рис. 39). В появившемся окне выбираем необходимый файл любого из подходящих форматов, в нашем случае это файл *Model.stl*. Символы после точки в имени файла *stl*, определяют его расширение (формат).

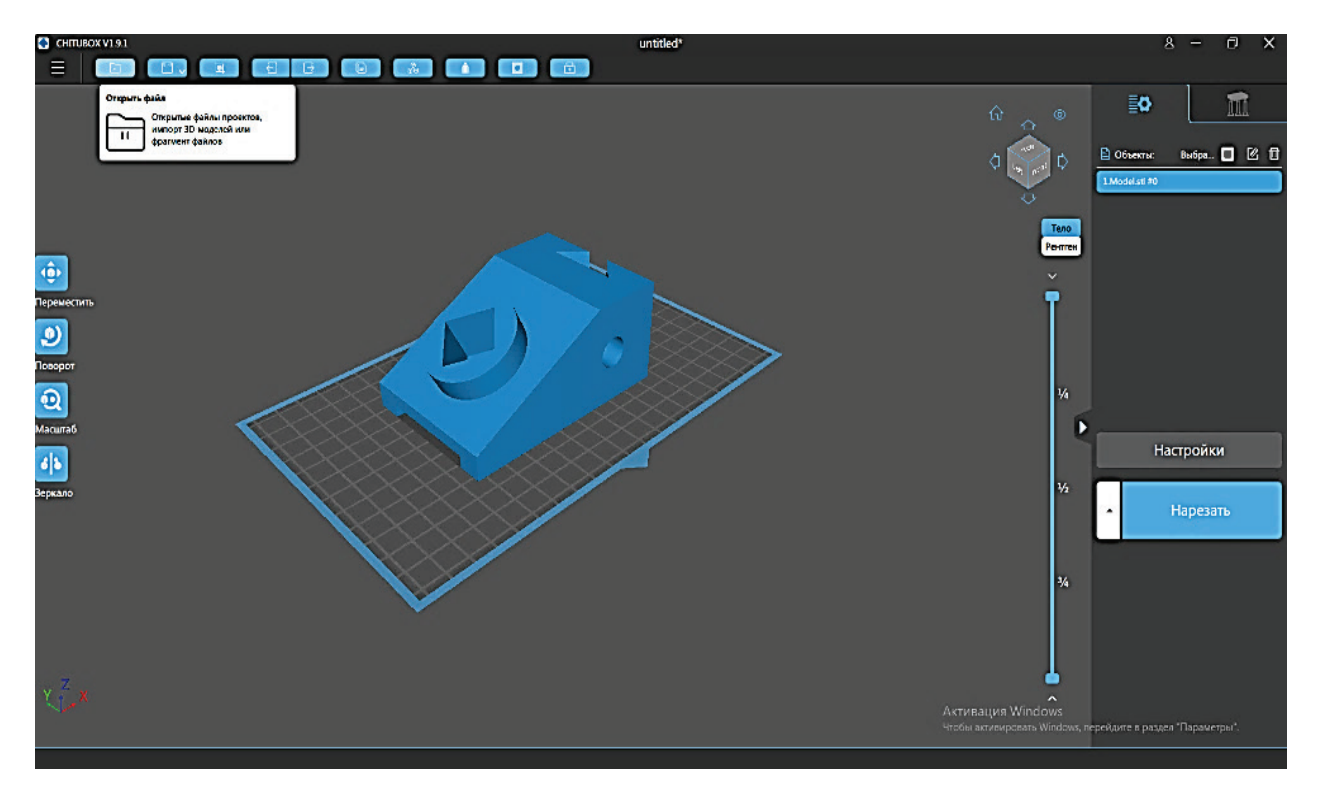

Рис. 39. Открытие файла 3D-модели в программе *Chitubox*

Желательно, чтобы название файла содержало только латинские символы. После загрузки файла 3D-модель появляется в рабочем пространстве, на котором нанесена сетка для удобства (сторона каждого квадрата сетки 10 мм). Так же деталь появляется в библиотеке объектов в правой части интерфейса программы. Далее при помощи команды *Масштаб* проверяем размеры детали и устанавливаем необходимый масштаб. В программе *Chitubox* можно масштабировать и менять размеры как пропорционально, так и отдельно относительно каждой оси, а для изменения режима неоднородного масштабирования необходимо убрать или поставить галочку *Фикс*, *Пропорции* (рис. 40).

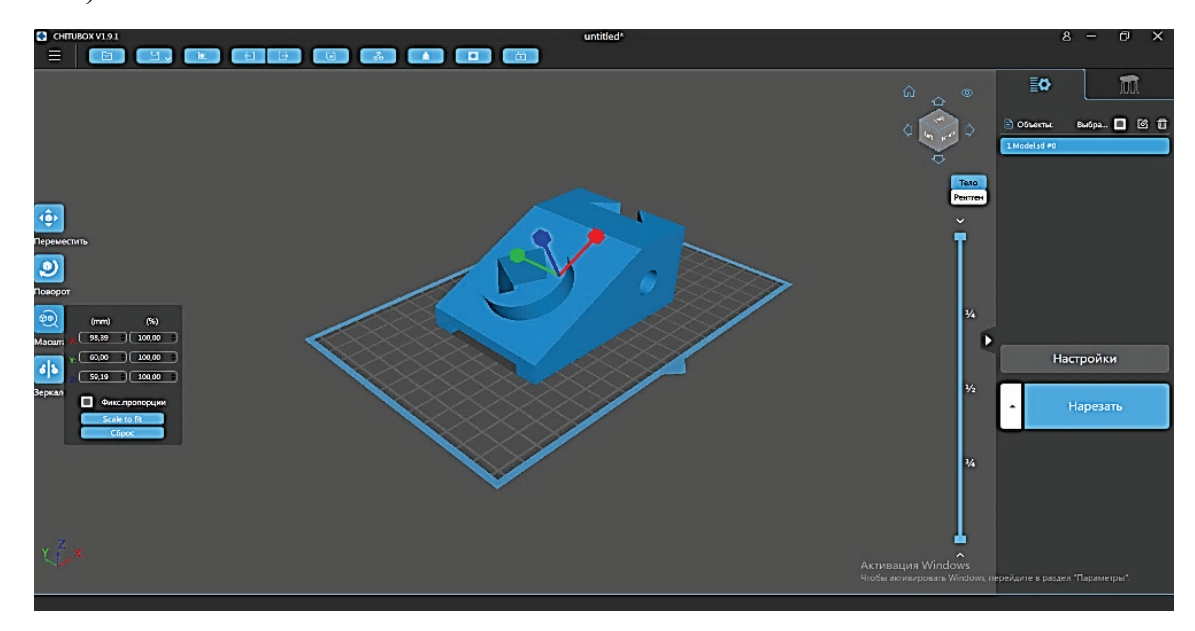

Рис. 40. Масштабирование детали в программе Chitubox

Затем выбираем поверхность 3D-модели, положение которой обеспечит максимально возможную поверхность контакта с рабочим столом, для лучшей адгезии. В нашем случае это фронтальная плоскость модели. Развернем объект этой плоскостью к рабочему столу. Для этого воспользуемся инструментом *Поворот* на 90 градусов вокруг оси X (рис. 41).

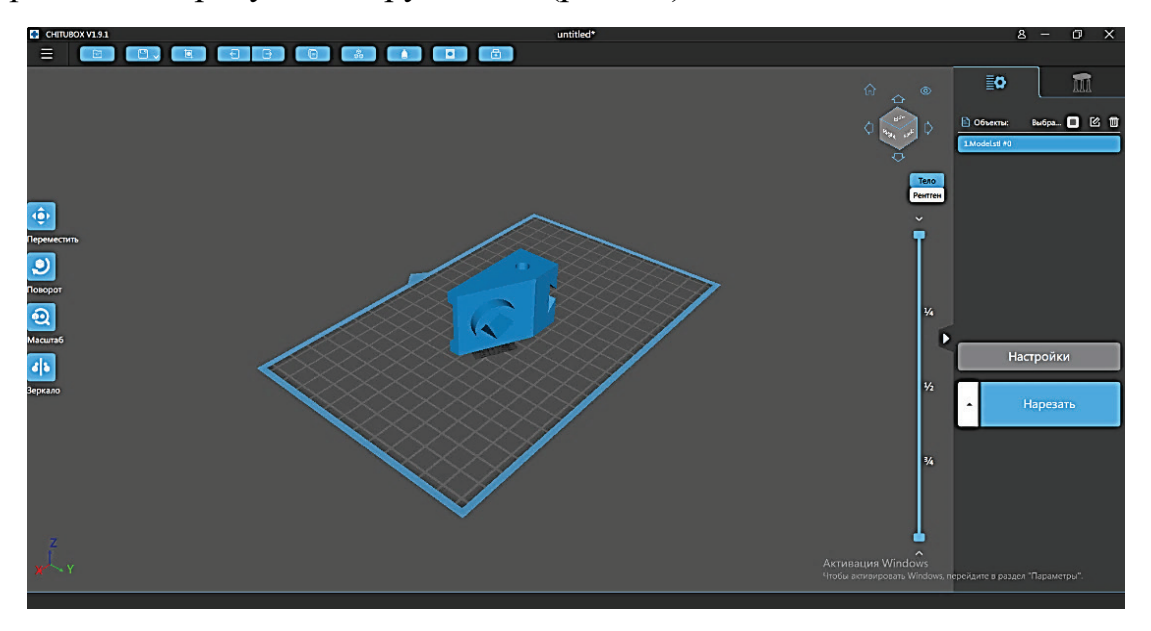

Рис. 42. Поворот детали в программе *Chitubox*

Следующий этап связан с настройкой параметров печати. Для этого необходимо нажать на кнопку *Настройки* в правой части интерфейса программы. После чего в открывшемся окне переходим во вкладку *Распечатать*. Программа позволяет задать следующие параметры 3D-печати (рис. 42):

1. *«Высота слоя».* Для данного принтера этот параметр варьируется в диапазоне 0,05–0,2 мм. Чем меньше высота слоя, тем точнее и качественнее получается изделие. Но при уменьшении толщины слоя в некоторых случаях может значительно увеличиться время печати.

2. *«Количество нижних слоев»*. Данный параметр задает количество первых слоев детали, которые будут фиксировать модель к столу принтера.

3. *«Время засветки».* Этот показатель устанавливает время засветки слоев и подбирается под каждую смолу отдельно, а также зависит от высоты слоя. Как правило, смолы имеют в комплекте таблицу для подборки данного параметра. При слишком длительной засветке образуется чрезмерная усадка материала, как следствие, большое отклонение от заданных размеров. С другой стороны, слишком большое время засветки приводит к прилипанию слоя к «FEP»-пленке, ванне, что может привести к сбою процесса изготовления детали. Недостаточное время засветки приведёт к тому, что смола недостаточно затвердеет и деталь не сформируется правильно.

4. *«Время засветки низа»* задает время засветки ближайших к столу слоёв. Данный параметр подбирается так, чтобы смола в достаточной мере затвердела, создав прочное соединение между основанием детали и рабочим столом 3D-принтера. Завышение данного параметра приведёт к увеличению количества нижних слоев. Уменьшение *«времени засветки низа»* приведёт к недостаточному затвердеванию смолы, что в дальнейшем может привести к отрыву модели от стола и сбою печати.

5. *«Тип перехода»* **–** это значение, задающее вид перехода между нижними и рабочими слоями, оно может быть *«Линейным»* или *«Ступенчатым»*. Для смол, которые в процессе печати превращаются в твердый материал, необходим *«Линейный»*, а для смол, которые в процессе печати превращаются в эластичный материал, необходим *«Ступенчатый»*.

6. *«Время задержки перед подъемом»* – параметр, задающий время задержки до начала подъема стола после завершения печати слоя. Данный параметр позволяет стабилизироваться и закрепиться смоле после формирования слоя.

7. *«Время задержки после подъема»* **–** данный параметр задает время задержки стола в верхней точке его подъема. Задержка позволяет смоле заполнить пространство, которое освободилось после формирования слоя.

8. *«Время задержки после отвода»* **–** параметр задает время задержки до включения светодиодной матрицы после опускания стола. Данный параметр позволяет избежать положения, когда стол еще не опустился до конца, а УФ матрица уже включилась. *Время задержки,* как правило, задаётся по умолчанию «ноль». Для более корректной работы 3D-принтера рекомендуется задать выше нуля. В большинстве случаев достаточно одной секунды, редко устанавливают больше.

9. *«Высота подъема»* задает высоту подъема рабочего стола от *«FEP»* пленки. Данный параметр устанавливается в зависимости от коэффициента растяжения *«FEP»-*пленки. Слишком высокое значение параметра увеличит время печати и не отразится на качестве детали. Слишком низкое значение приведёт к тому, что, сформированный слой не будет отрываться от *«FEP»* пленки, что приведёт к сбою печати.

10. *«Скорость подъема»* **–** данный показатель задает скорость стола, с которой он отходит от *«FEP»*-пленки после засветки слоя. При увеличении скорости появляется опасность обрыва модели, что негативно отразится на качестве детали, а при уменьшении скорости увеличивается время печати.

11. *«Нижняя скорость отвода»* **–** значение скорости подъема стола при печати первых слоев. Так как нижние слои имеют большее время формирования, то для них потребуется большая скорость отрыва от *«FEP»*-пленки. Данная скорость должна быть примерно в 2 раза выше скорости подъема.

12. *«Скорость ретракта»* – скорость подъема стола после окончания печати (рис. 43).

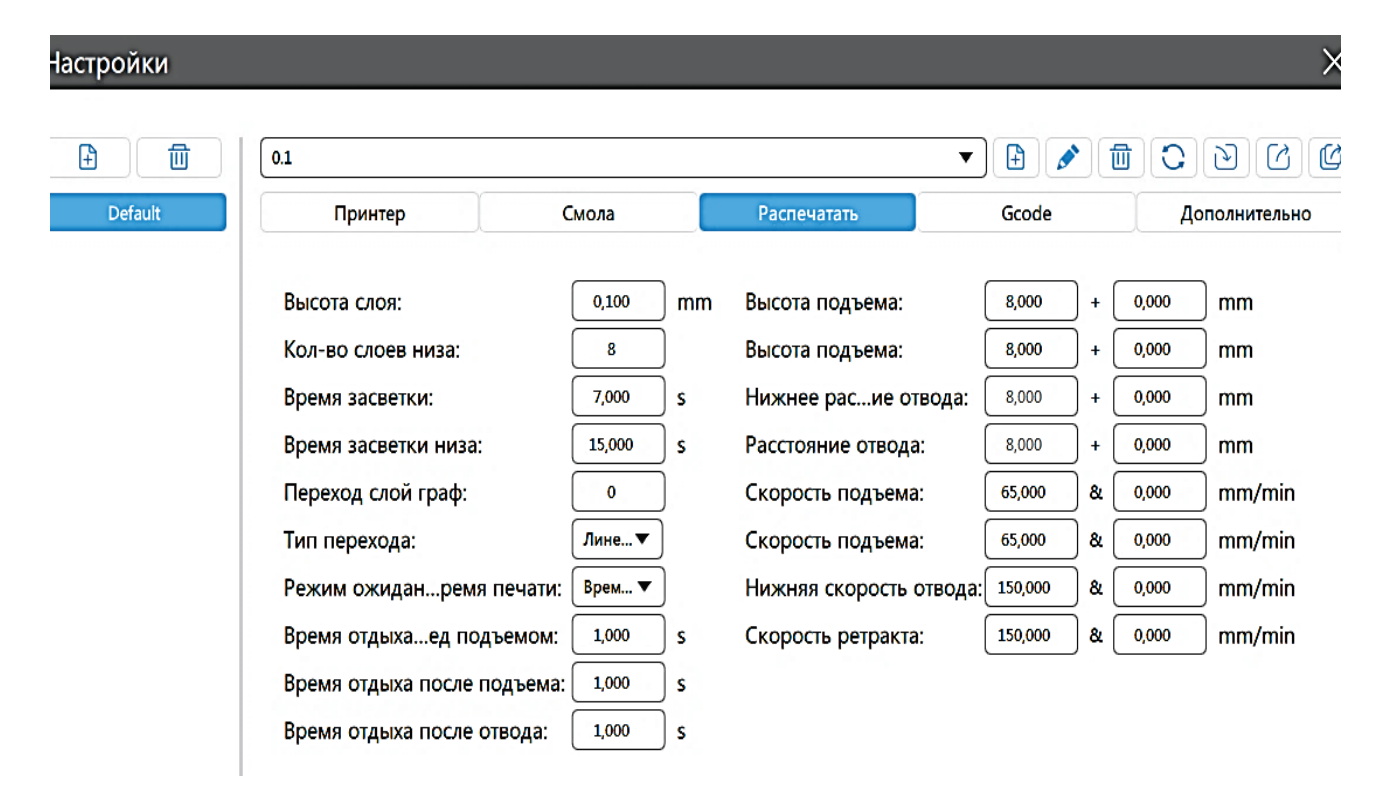

Рис. 43. Параметры 3D-печати жидким полимером в программе *Chitubox*

После задания всех необходимых значений печати закрываем окно настройки. После чего необходимо задать команду *«Нарезать»*, которая запускает кодировку 3D-модели (рис. 44).

С этого момента запускается процесс создания *«управляющего»* файла для 3D-принтера (кодировка). После завершения можно будет просмотреть отдельно каждый слой модели и каждый шаг принтера с помощью *«ползунка»* в правой части рабочего пространства. Если всё устраивает, то сгенерированный файл сохраняется. Принтер поддерживает работу по сети, но производителем рекомендуется печать с USB-накопителя.

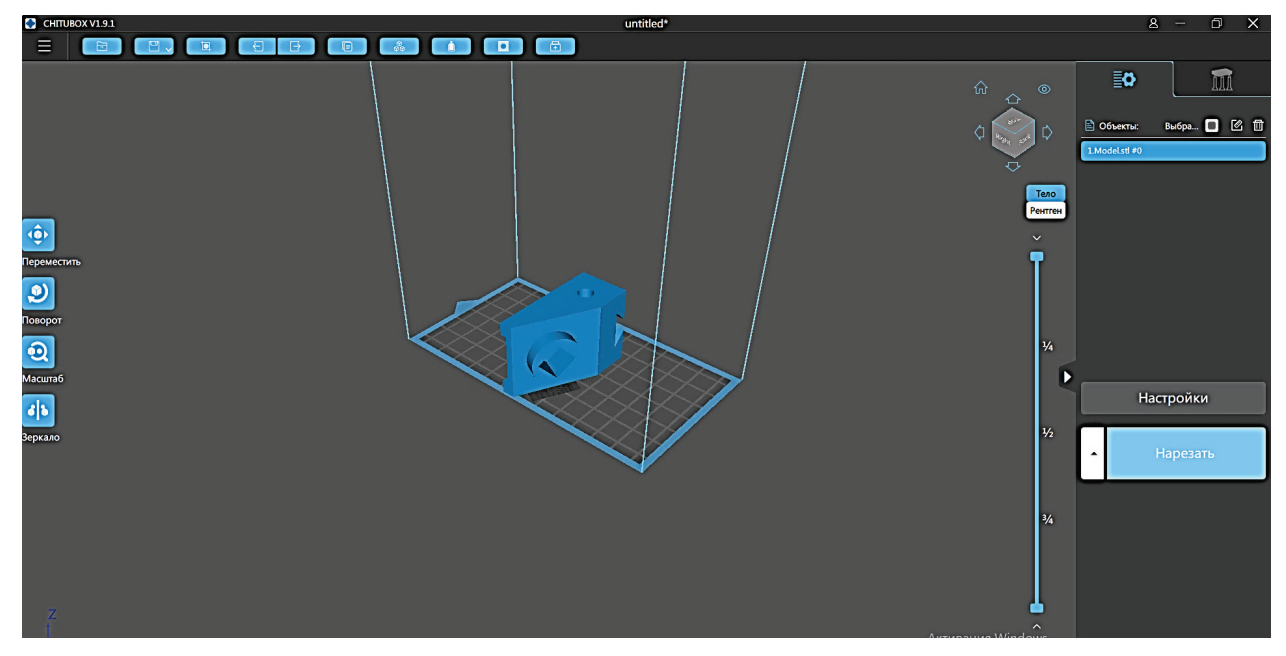

Рис. 44. Кодировка 3D-модели по заданным параметрам печати

После нажатия кнопки «*Сохранить»* выбираем путь, куда необходимо сохранить файл.

Программа *Chitubox* позволяет просматривать процесс нанесения каждого слоя в отдельности, для этого необходимо установить нужный режим просмотра (рис. 45).

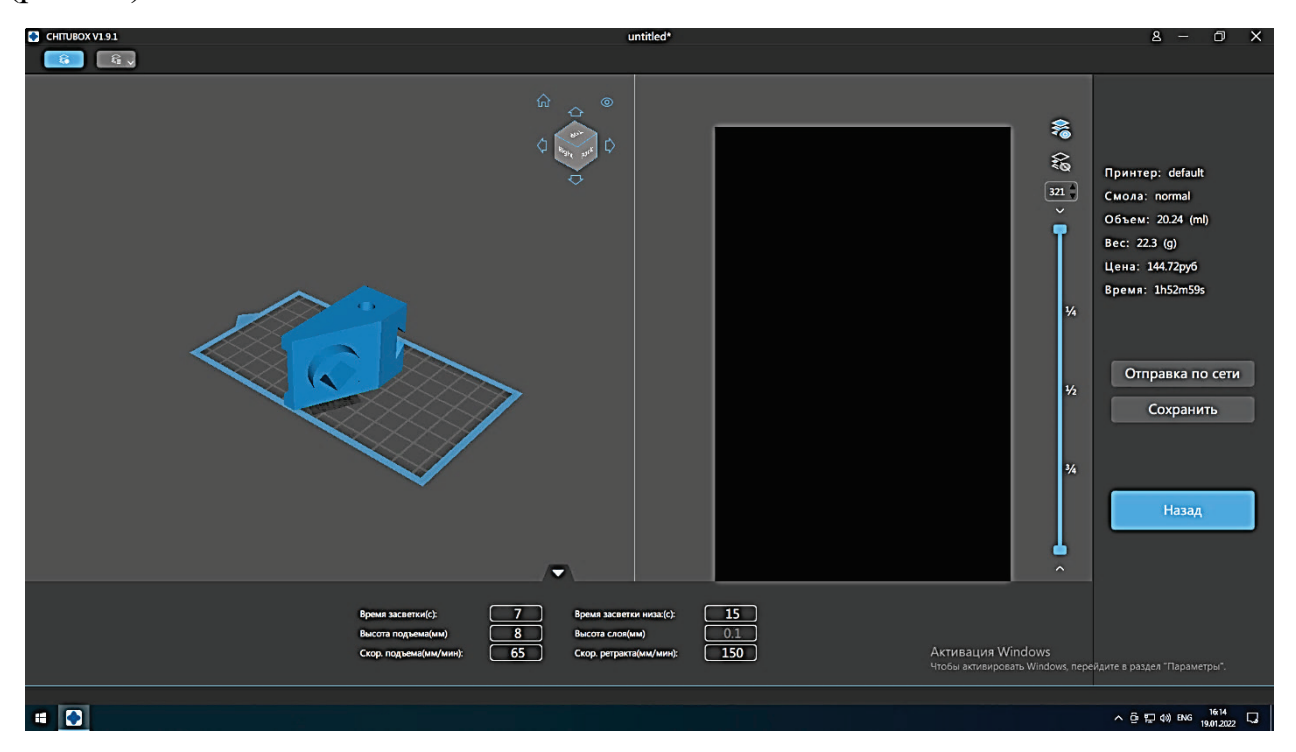

Рис. 45. Режим просмотра сгенерированных слоёв в программе *Chitubox*

### **3.3. Подготовка 3D-принтера к печати**

Следующий этап – это подготовка принтера. Прежде всего, необходимо установить «ванну» с натянутой на дно *«FEP»*-пленкой. «Ванна» закрепляется специальными зажимами до двух упоров. После чего необходимо закрепить ее четырьмя болтами. При закручивании болтов необходимо соблюдать определенное усилие *«легкой затяжки»,* в противном случае повредится матрица (рис. 46).

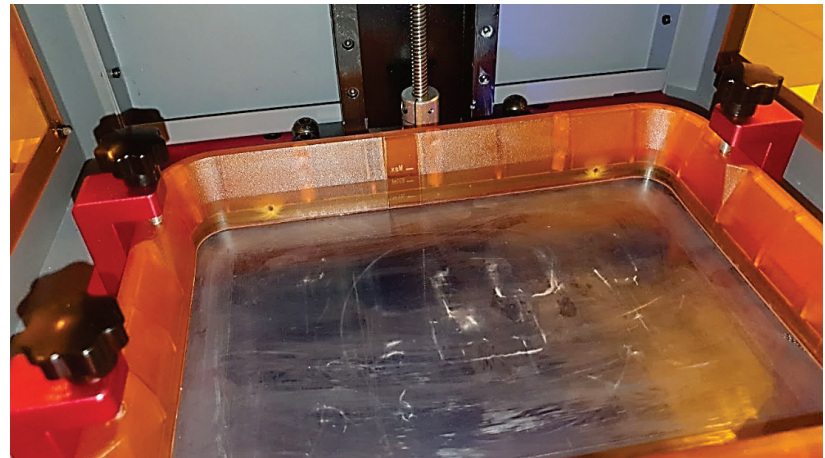

Рис. 46. Фиксация «ванны»

После установки «ванны» необходимо залить нужное количество жидкой смолы (рис. 47). Перед заливкой смолу нужно размешать, и ни в коем случае *не взбалтывать!* При взбалтывании в смоле могут оказаться пузырьки воздуха, что приведёт к неоднородности изготавливаемой модели.

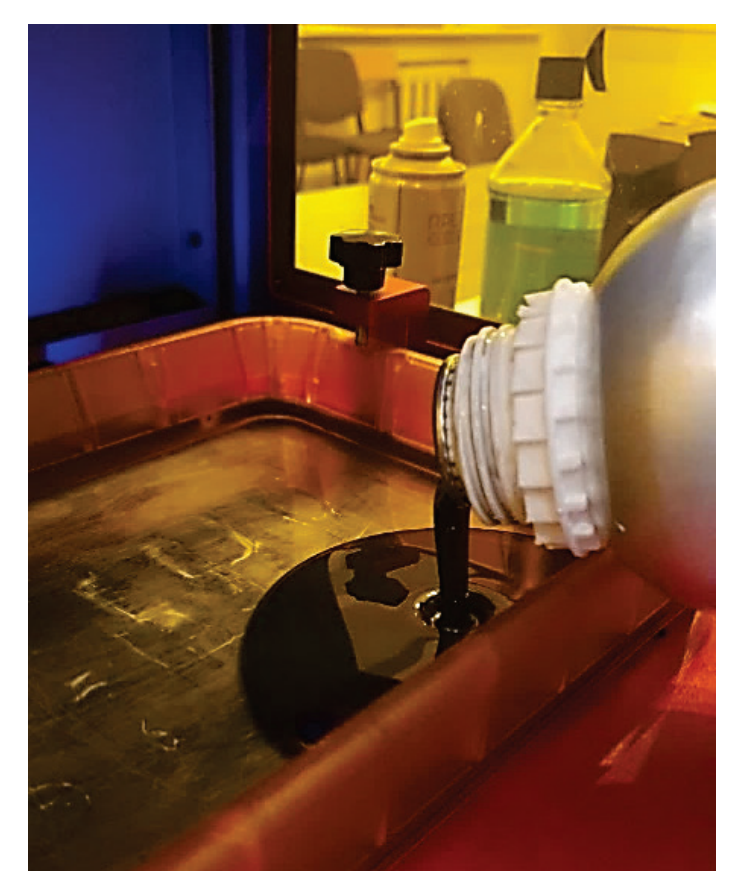

Рис. 47. Заливка смолы в 3D принтер

После чего опускаем стол в «домашнюю» точку через меню, как представлено на дисплее (рис. 48).

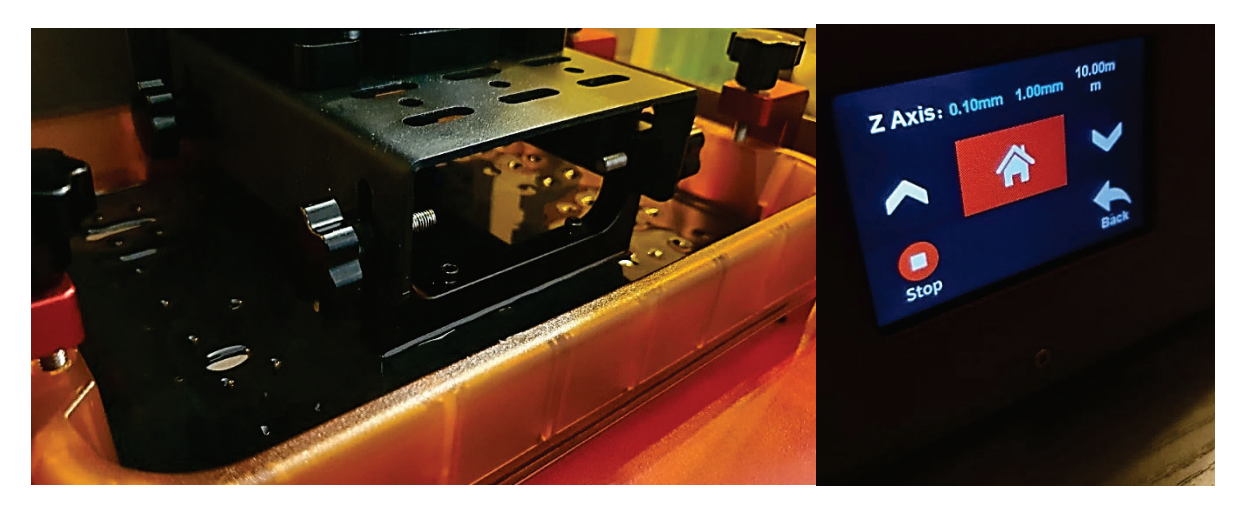

Рис. 48. Перевод стола в «домашнюю» точку

После завершения подготовки оборудования к печати устанавливаем *USB*-накопитель в порт на лицевой стороне принтера, как показано на рис. 49. Заходим в меню *Print*.

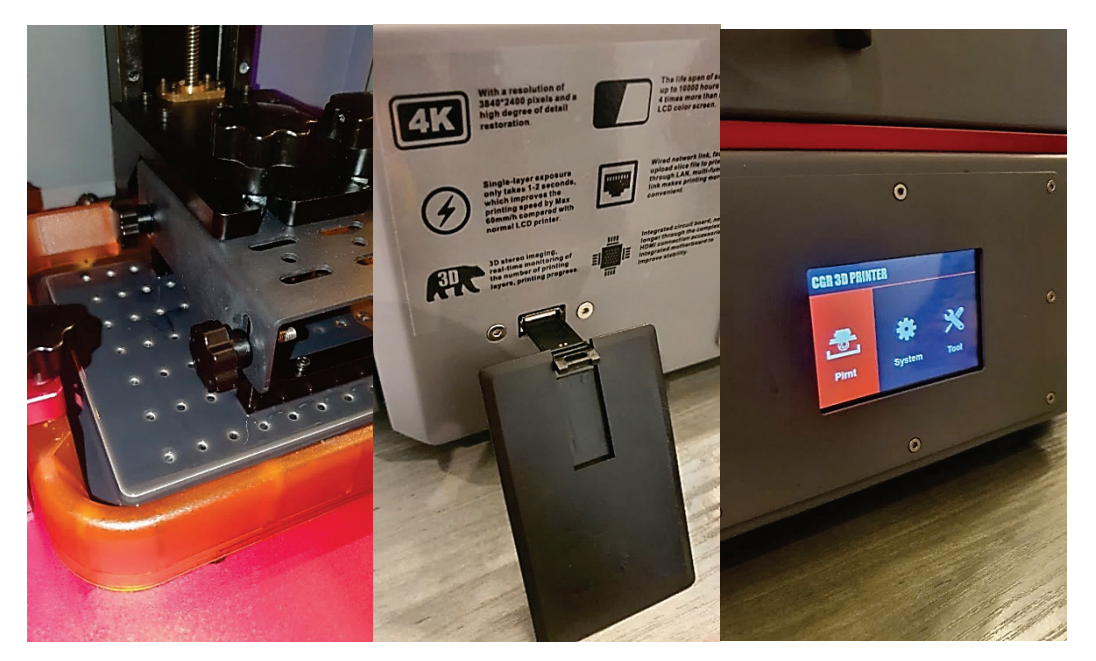

Рис. 49. Загрузка файла детали в программу 3D-принтера

Model.ctb Print  $1%$  $\mathbf{B}$ : Modelctb  $\otimes$ :1/320  $\overline{\mathbb{X}}$  . 02h36m  $\overline{\mathbb{X}}$  : 00h00m

Выбираем необходимый для печати файл и нажимаем кнопку *Print* (50).

Рис. 50. Запуск печати 3D-принтера *Wanhao Duplicator 11 C.G.R*

После этого запускается процесс изготовления детали. На дисплее 3D-принтера будет изображение текущего слоя, процент выполнения печати, а также время и количество слоев. В процессе можно остановить печать, поставив на паузу. Также возможно изменение настройки скорости и времени засветки.

После завершения 3D-печати стол принтера поднимется на заданную высоту. Деталь снимается со стола и промывается от остатков не затвердевшей смолы спиртом или специальным растворителем (рис. 51). Данная процедура очень важна при печати моделей с мелкой детализацией. После промывки и просушки модели необходимо произвести конечную засветку УФ-лампой в специальном шкафу. Данная процедура производится для окончательного

закрепления слоев между собой для достижения максимальной прочности детали. Засветка занимает от 15 минут до 1 часа в зависимости от размеров детали.

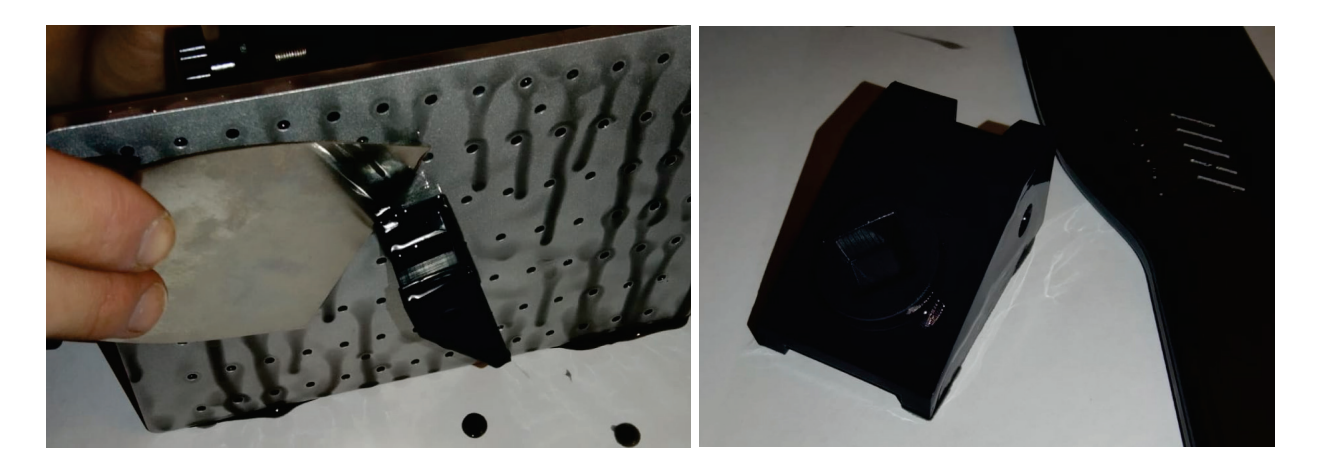

Рис. 51. Съём детали с рабочего стола 3D-принтера

С помощью штангенциркуля устанавливаются размеры изготовленной детали, которые затем сопоставляются с размерами, заданными на чертеже детали (рис. 52).

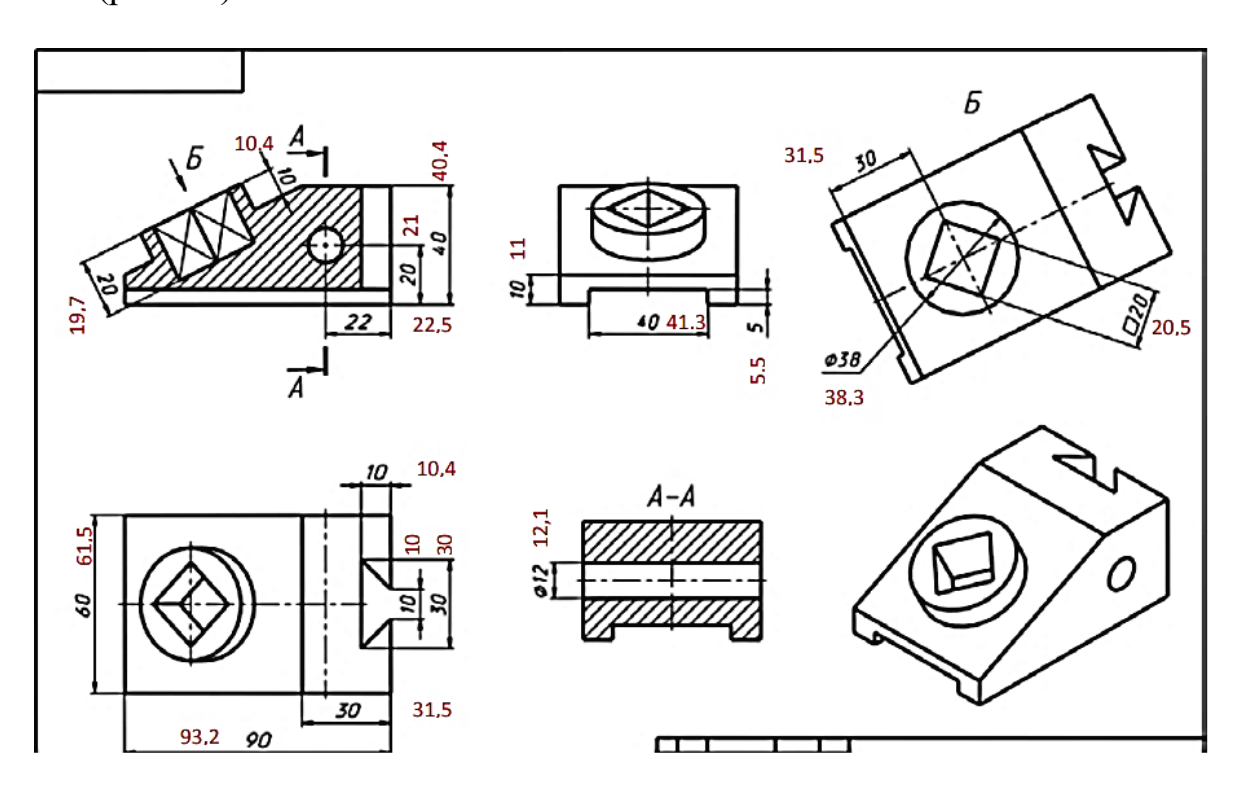

Рис. 52. Контроль качества изготовленной детали

1. 3D-принтер X1 mini руководство пользователя. – Текст : электронный // Manual + :  $\text{[ca\text{HT}]}$ . – 2022. – URL: https://manuals.plus/m/1b6d26f12ff7e [738850b851c0cd0dba32709094905e114afcccd94ce68d99e75\\_optim.pdf](https://manuals.plus/m/1b6d26f12ff7e%20738850b851c0cd0dba32709094905e114afcccd94ce68d99e75_optim.pdf) (дата обращения: 26.09.2022).

2. 11 tips to increase 3D-printing speed and save more time. – Текст : электронный // TwoTrees : [сайт]. – 2022. – URL: [https://twotrees3d.com/11](https://twotrees3d.com/11-tips-to-increase-3d-printing-speed/)-tips-to[increase](https://twotrees3d.com/11-tips-to-increase-3d-printing-speed/)-3d-printing-speed/ (дата обращения: 26.09.2022).

3. 3D-printing speed – what is it. – Текст : электронный // Easy 3D home : [сайт]. – 2022. – URL: [https://www.easy3dhome.com/printing](https://www.easy3dhome.com/printing-speed/)-speed/ (дата обращения: 26.09.2022).

4. Teaching Tech 3D-Printer calibration. – Текст : электронный // Teaching Tech: [сайт]. – 2022. – URL:[https://teachingtechyt.github.io/calibration.html](https://teachingtechyt.github.io/calibration.html#firstlayer)  [#firstlayer](https://teachingtechyt.github.io/calibration.html#firstlayer) (дата обращения: 26.09.2022).

5. Слайсер с функциями 3D-моделирования. – Текст : электронный // Raise 3D: [сайт]. – 2022. – URL: https://support.raise3d.[com/ideaMaker/5](https://support.raise3d.com/ideaMaker/5-1-3-9-speed-15-982.html#:%7E:text=Inner%20Shell%20Speed%20refers%20to,remaining%20shells%20are%20inner%20shells)-1-3-9 [speed](https://support.raise3d.com/ideaMaker/5-1-3-9-speed-15-982.html#:%7E:text=Inner%20Shell%20Speed%20refers%20to,remaining%20shells%20are%20inner%20shells)-15-

982.html#:~:text=Inner%20Shell%20Speed%20refers%20[to,remaining](https://support.raise3d.com/ideaMaker/5-1-3-9-speed-15-982.html#:%7E:text=Inner%20Shell%20Speed%20refers%20to,remaining%20shells%20are%20inner%20shells)%20shells%2 0are%20inner%20[shells.](https://support.raise3d.com/ideaMaker/5-1-3-9-speed-15-982.html#:%7E:text=Inner%20Shell%20Speed%20refers%20to,remaining%20shells%20are%20inner%20shells) (дата обращения: 26.09.2022).

6. Recommended wall thickness for 3D-printing. – Текст : электронный // Fictiv: [сайт]. – 2022. – URL: [https://www.fictiv.com/articles/recommended](https://www.fictiv.com/articles/recommended-wall-thickness-for-3d-printing#:%7E:text=A%20good%20minimum%20wall%20%20thickness,can%20print%20is%200.6%20mm)-wallthickness-for-3d-[printing#:~:text=A%20good%20minimum%20wall%20](https://www.fictiv.com/articles/recommended-wall-thickness-for-3d-printing#:%7E:text=A%20good%20minimum%20wall%20%20thickness,can%20print%20is%200.6%20mm)  [thickness,can%20print%20is%200.6%20mm](https://www.fictiv.com/articles/recommended-wall-thickness-for-3d-printing#:%7E:text=A%20good%20minimum%20wall%20%20thickness,can%20print%20is%200.6%20mm) (дата обращения: 26.09.2022).

7. Different infill parameters and density in the same Print. – Текст : электронный // 3D Solved: [сайт]. – 2022. – URL: [https://3dsolved.com/different](https://3dsolved.com/different-infill-same-print/)infill-same-[print/](https://3dsolved.com/different-infill-same-print/) (дата обращения: 26.09.2022).

8. Настройка редакторов Cura. – Текст : электронный // All3DP: [сайт]. – 2022. – URL: [https://all3dp.com/2/cura](https://all3dp.com/2/cura-retraction-settings-how-to-avoid-stringing/)-retraction-settings-how-to-avoid-stringing/ (дата обращения: 26.09.2022).

9. Евдокимов, Н. В. Оценка использования древесных отходов в аддитивных технологиях [Текст] / Н. В. Евдокимов, А. Н. Кеутаева // Вестник СПбГУПТД. Сер. 4. Промышленные технологии. – 2022. – № 1. С. 103 –109.

10. Евдокимов, Н. В. Технология «FDM»-печати в научно-педагогической деятельности вуза [Текст] / Н. В. Евдокимов, М. А. Мартынов, Д. Д. Темирбулатов // Вестник СПбГУПТД. Сер. 4. Промышленные технологии.  $-2021 - N<sub>2</sub>4. - C. 75-82.$